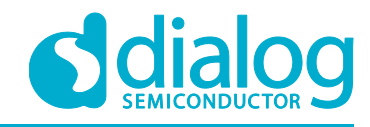

# **User Manual DA16200 MESH Evaluation Kit [Keywords]**

### <span id="page-0-0"></span>**Abstract**

*This user manual describes how to set-up and use the DA16200 Evaluation Kit.*

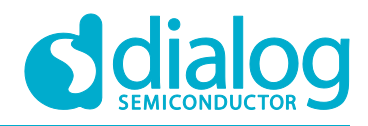

# <span id="page-1-0"></span>**Contents**

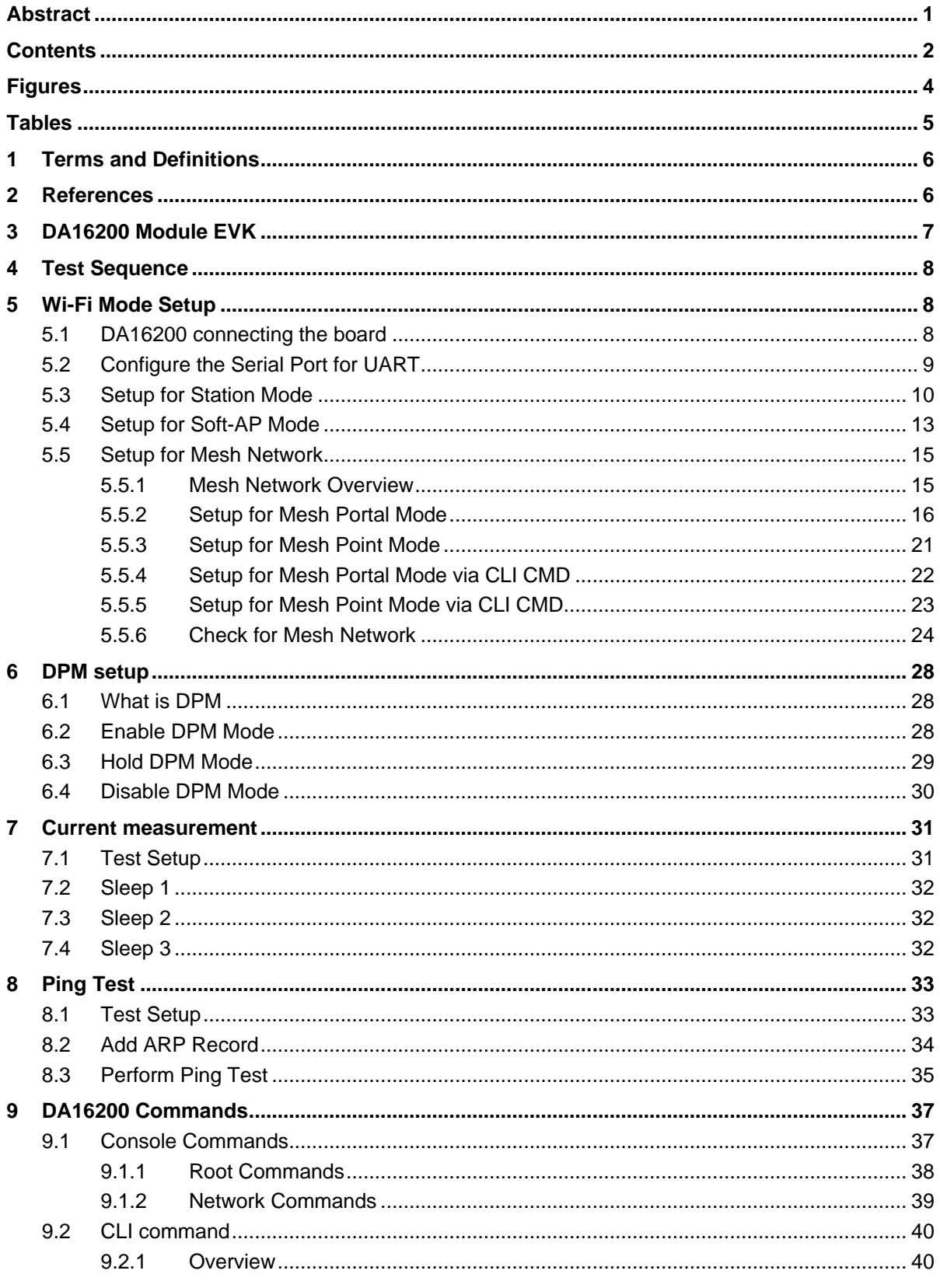

**Revision 1.0** 

7-Aug-2020

© 2020 Dialog Semiconductor

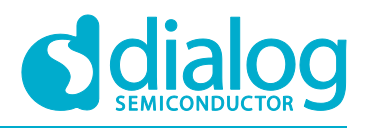

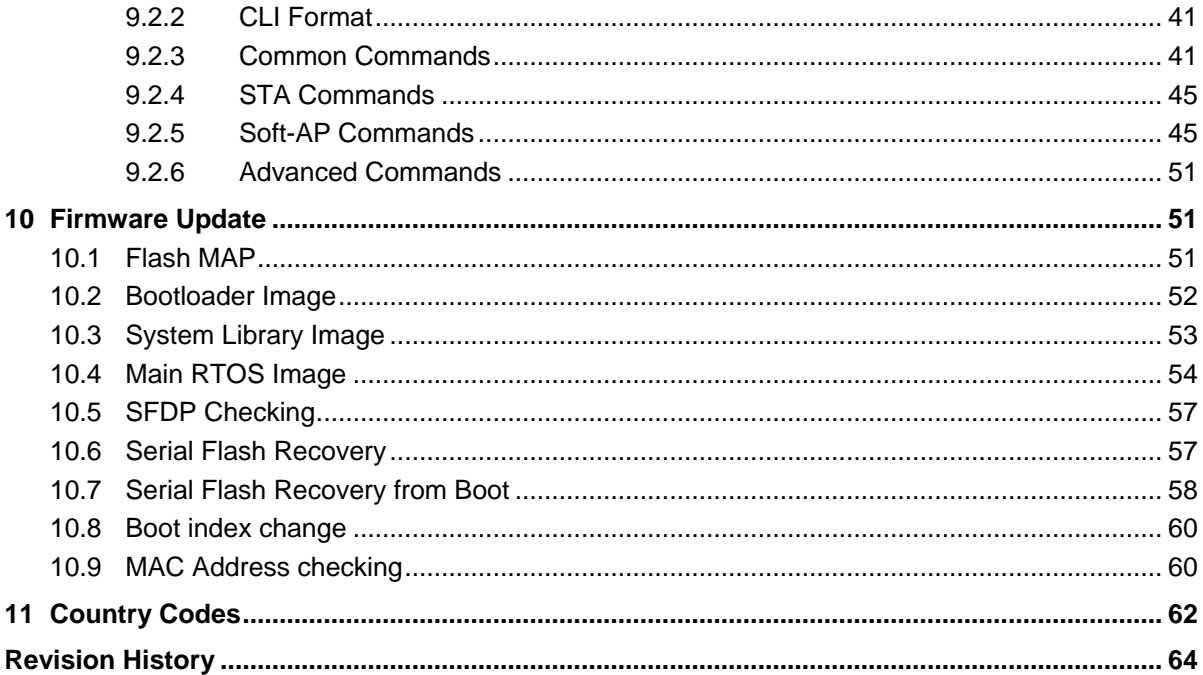

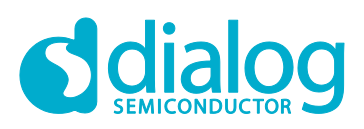

# <span id="page-3-0"></span>**Figures**

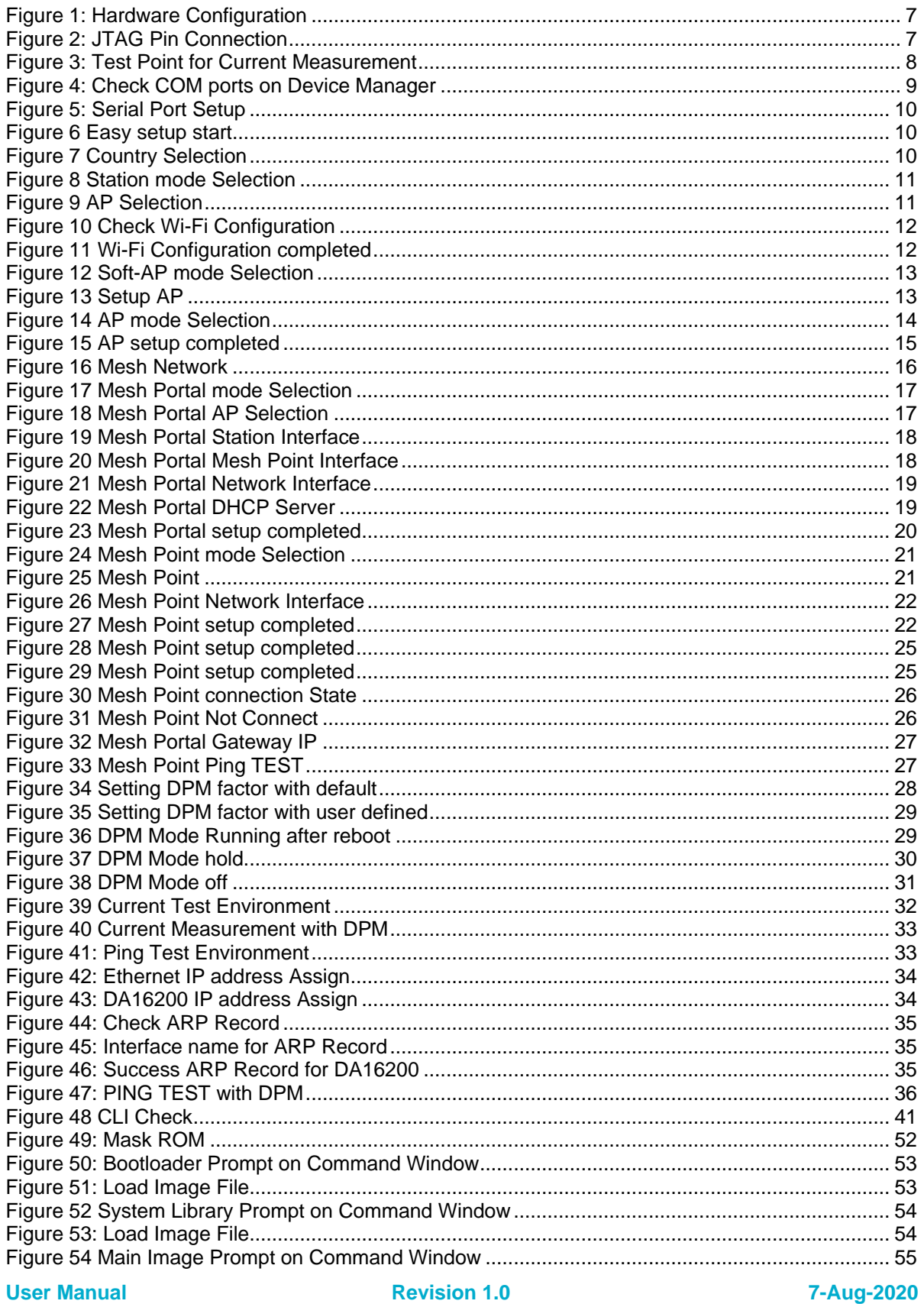

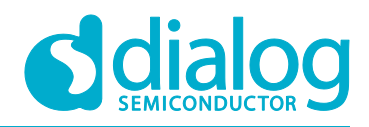

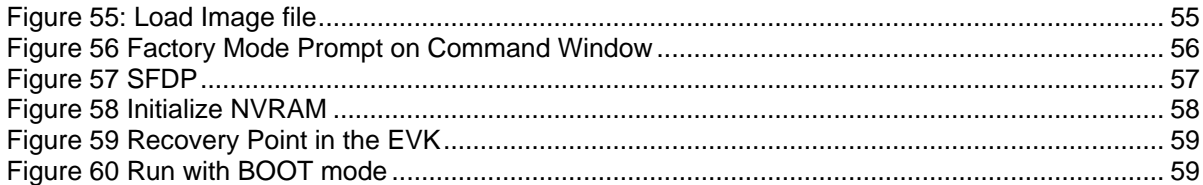

# <span id="page-4-0"></span>**Tables**

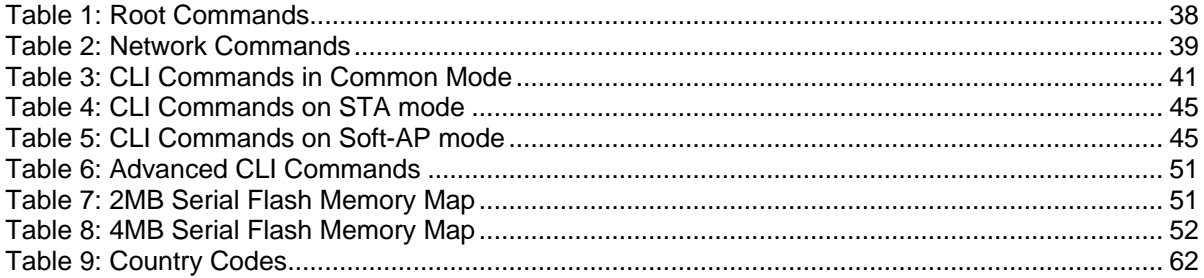

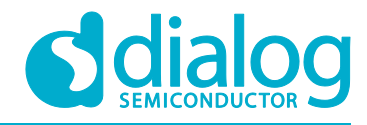

# <span id="page-5-0"></span>**1 Terms and Definitions**

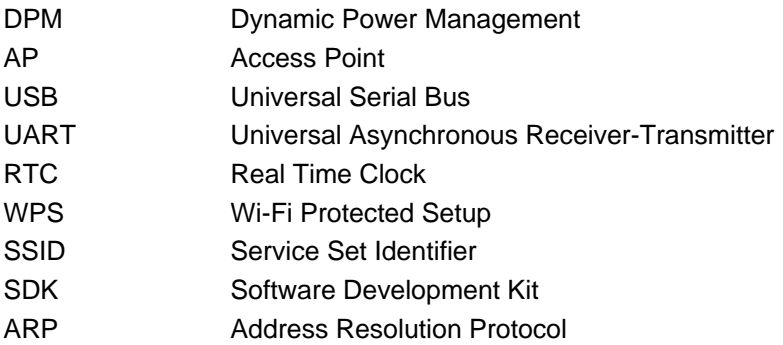

### <span id="page-5-1"></span>**2 References**

- <span id="page-5-2"></span>[1] DA16200, Datasheet, Dialog Semiconductor
- <span id="page-5-3"></span>[2] UM-B-110, DA16200, SDK Programmer Guide, User Manual, Dialog Semiconductor

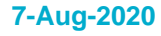

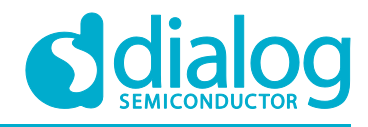

# <span id="page-6-3"></span><span id="page-6-0"></span>**3 DA16200 Module EVK**

[Figure 1](#page-6-1) shows the hardware configuration of the DA16200 Module Evaluation Kit (EVK).

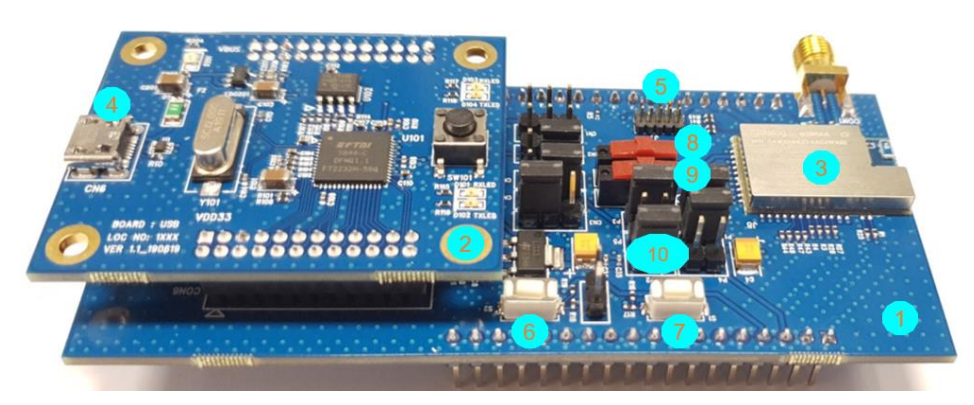

**Figure 1: Hardware Configuration**

<span id="page-6-1"></span>DA16200 has the following components:

- 1. Main board: DA16200 module (DA16200MOD-AAC4WA32) is installed.
- 2. USB Interface board.
- 3. DA16200MOD-AAC4WA32 Wi-Fi Module.
- 4. USB Port: UART0 (for debug) and UART1 (for AT command).
- 5. JTAG PIN: to be able to connect I-jet (a JTAG debugger from IAR). See [Figure 2.](#page-6-2)
	- a. Pin 7 on each end is keyed with a white plug, so Pin 7 should be removed on EVK.

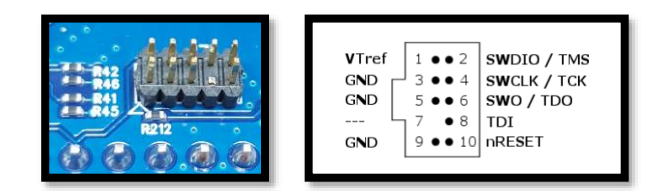

### **Figure 2: JTAG Pin Connection**

- <span id="page-6-2"></span>6. WPS Button: press to start WPS mode.
- 7. Factory Reset Button: press for more than 5 seconds to initialize nvram data.
- 8. RTC Wake up key: switch to wake up the board from Sleep Mode.
- <span id="page-6-4"></span>9. RTC Power key: switch to turn On/Off the board.
- 10. Pin (P2): selected part in red color is for current measurement. For normal operation, this Pin should be shorted. See [Figure 3.](#page-6-3)
	- a. Pull out the Short Pin cap and use the jumper wire to connect to measuring equipment.

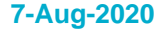

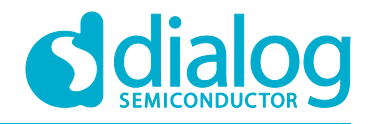

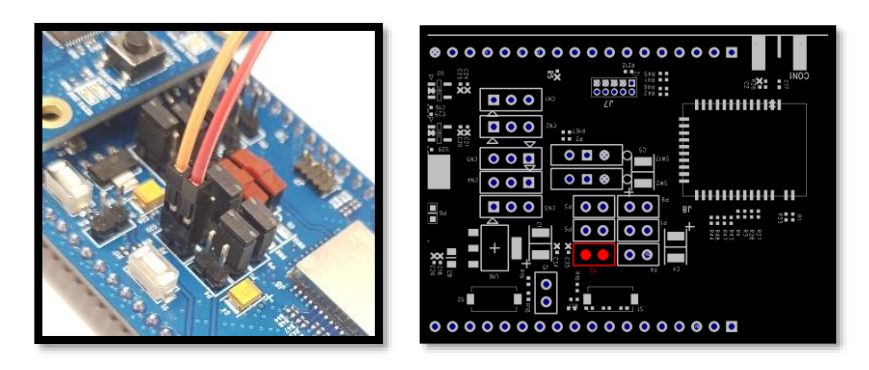

**Figure 3: Test Point for Current Measurement**

# <span id="page-7-0"></span>**4 Test Sequence**

This section describes test sequence for how we show the DA16200 benefits of following test items:

- Current measure (Section [7\)](#page-30-0)
	- Section [7.1](#page-30-1) > Section [5.1,](#page-7-2) [5.2](#page-8-0) > Section [7.2](#page-31-0) (Sleep1), Section [7.3](#page-31-1) (Sleep 2)
	- Section  $7.1$  > Section  $5.1$ ,  $5.2$  > Section  $6$  > Section  $7.4$
- Ping test (Section [8\)](#page-32-0) Section [5.1,](#page-7-2) [5.2,](#page-8-0)  $5.3 >$  (Section [6\)](#page-27-0) > Section [8](#page-32-0)
- SoftAP test (Section [5.4\)](#page-12-0) Section [5.1,](#page-7-2) [5.2](#page-8-0) > Section [5.4](#page-12-0)
- Firmware update Section [5.1,](#page-7-2) [5.2](#page-8-0) > Section [10](#page-50-1)

# <span id="page-7-1"></span>**5 Wi-Fi Mode Setup**

This Section describes how to setup Station and Soft-AP mode that are supported by DA16200.

- Station: a mode that runs the 802.11 STA interface.
- Soft-AP: a mode that runs the Software Access Point. Know that the Soft-AP mode does not support full-fledged commercial level Access Point features. This mode is normally used for Provisioning.

### <span id="page-7-2"></span>**5.1 DA16200 connecting the board**

This Section describes the installation procedure for the drivers, the configuration of the serial port, and all necessary steps to verify the connection with the PC as well as solutions to any problems that may occur.

On first connection to a host PC running Microsoft Windows, the system will detect several devices and will automatically install all necessary drivers. If not automatically installed, then get the driver from the following url: [http://www.ftdichip.com/Drivers/CDM/CDM21224\\_Setup.zip.](http://www.ftdichip.com/Drivers/CDM/CDM21224_Setup.zip)

There are two virtual COM ports created by the Windows driver. The first COM port (lower number, COM35 in this example) provides a UART interface for debugging or firmware download between the PC and the DA161200. The second (higher number, COM36 in this example) is used for ATCOMMAND. See [Figure 4.](#page-8-1)

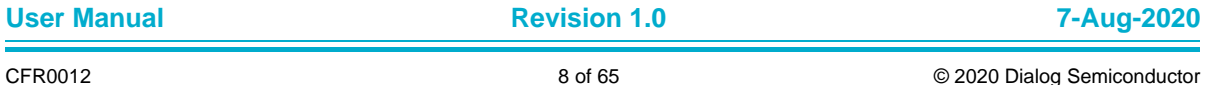

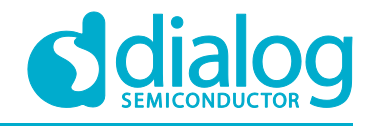

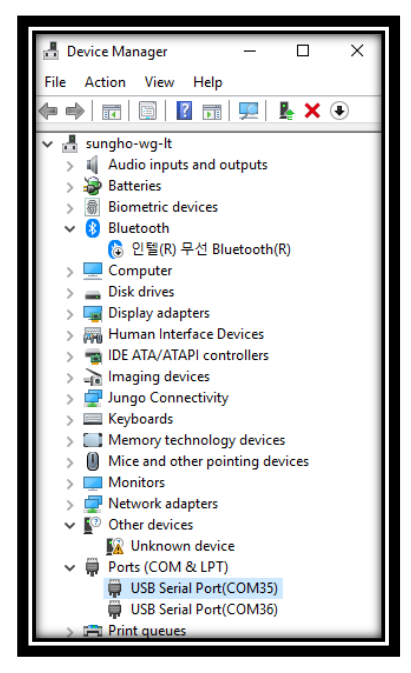

**Figure 4: Check COM ports on Device Manager**

### <span id="page-8-1"></span><span id="page-8-0"></span>**5.2 Configure the Serial Port for UART**

On a Windows Host the utility **Tera Term** is used to fully validate the connection to the DA16200 EVK.

**Tera Term** is a free software terminal emulator (communication program) which supports multiple communication including Serial port connections. Download **Tera Term** from https://ttssh2.osdn.jp. Run the teraterm-x.yy.exe and follow the installation wizard.

To make sure that the communication between the DA16200 EVK and host PC is properly established, it is necessary to verify the UART connection between the two nodes. To do so, do the following steps:

- 1. Connect the DA16200 EVK to the PC via USB cable to USB Port.
- 2. Verify that the host discovered two serial ports as shown in [Figure 4](#page-8-1) the second is connected to UART (see section [5.1\)](#page-7-2).
- 3. Open **Tera Term** from the Windows Start menu.
- 4. In the **Tera Term: New connection** dialog:
	- a. Select **Serial**.
	- b. Select the COM Port to use.
	- c. Click **OK**.
- 5. Select Setup > Serial Port a as shown in and configure your UART port using the parameters as shown in [Figure 5.](#page-9-1)
- 6. Open the Lowest COM port number assigned to the DA16200 EVK, refer to [Figure 4](#page-8-1) to figure out which port number is used by Windows by running the Device Manager. Make sure that the UART is configured as shown in [Figure 5.](#page-9-1)

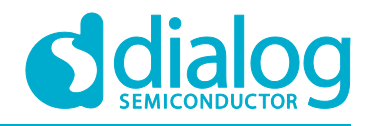

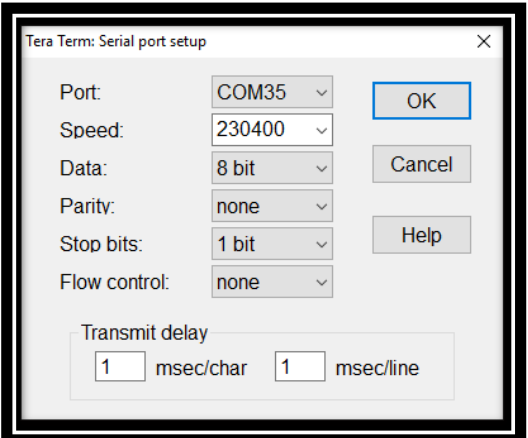

**Figure 5: Serial Port Setup**

### <span id="page-9-1"></span><span id="page-9-0"></span>**5.3 Setup for Station Mode**

Easy Setup is a Wi-Fi configuration wizard to easily configure the Wi-Fi functions of DA16200.

1. Run command setup.

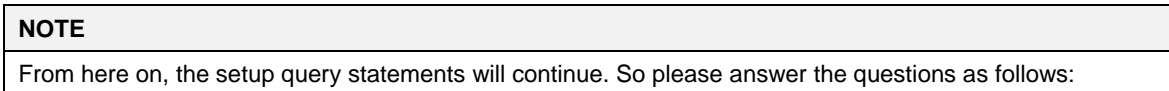

2. Stop all services for the setting. Are you sure? [Yes/No]: type **Yes** See [Figure 6.](#page-9-2)

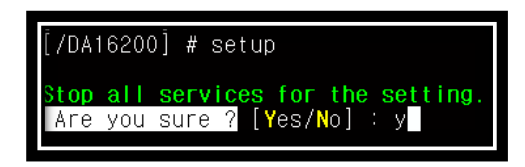

**Figure 6 Easy setup start**

<span id="page-9-2"></span>3. COUNTRY CODE? [Quit] (Default KR): type **US** for testing See [Figure 7.](#page-9-3)

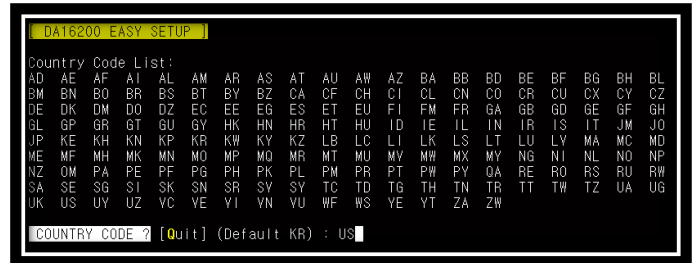

#### **Figure 7 Country Selection**

<span id="page-9-3"></span>4. MODE? [1/2/3/4/5/6/Quit] (Default Station): type **1** See [Figure 8.](#page-10-0)

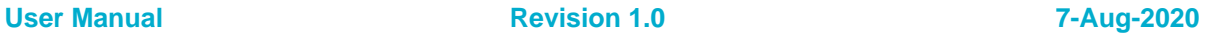

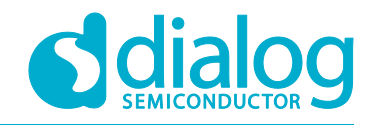

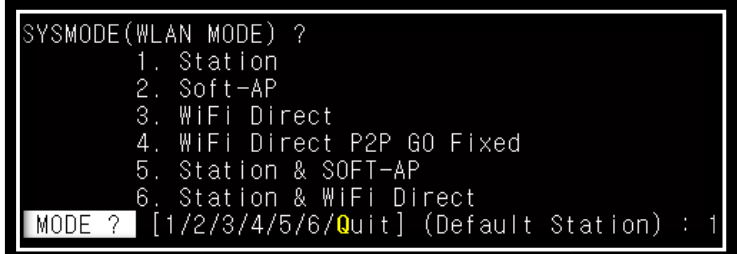

#### **Figure 8 Station mode Selection**

- <span id="page-10-0"></span>5. SELECT SSID? (1~30/Manual/Quit): type **1** See [Figure 9](#page-10-1)
	- a. Select the SSID of the AP to which you want to connect. If there is no AP that you want to connect to, please **Enter** to rescan.

For example: SSID **ACST\_AC\_TEST2** is selected for testing.

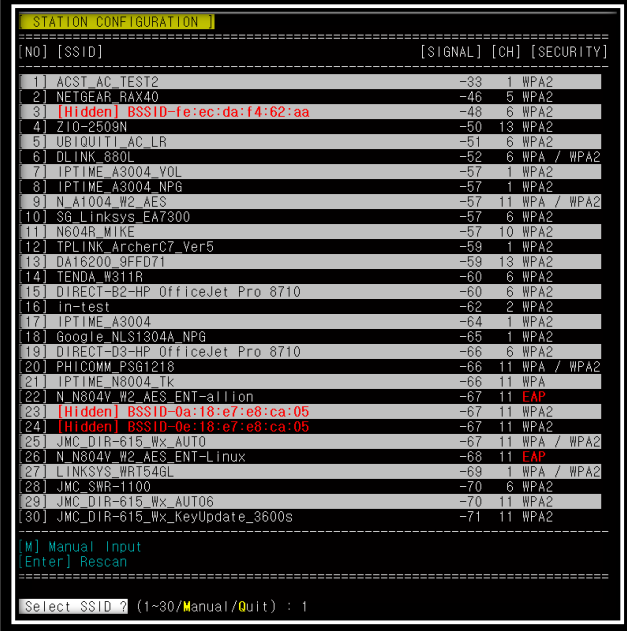

#### **Figure 9 AP Selection**

- <span id="page-10-1"></span>6. PSK-KEY (ASCII characters 8~63 or hexadecimal characters 64)? [Quit] : \*\*\*\*\*\*\*\* type the password that matches the encryption method of the selected AP.
- 7. WIFI CONFIGURATION CONFIRM? [Yes/No/Quit]: type **Y**. See [Figure 10.](#page-11-0)
- 8. IP Connection Type? [Automatic IP/Static IP/Quit]: type **A** IP is automatically assigned by DHCP.
- 9. IP CONFIGURATION CONFIRM? [Yes/No/Quit]: type **Y**
- 10. SNTP Client enable: type **N** If time synchronization is not needed, then there is no need to run the SNTP Client.
- <span id="page-10-2"></span>11. Dynamic Power Management? [Yes/No/Quit]: type **N** See section [6.1](#page-27-1) for more information about DPM.

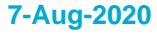

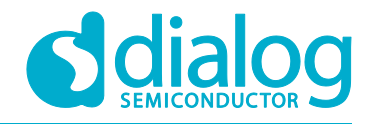

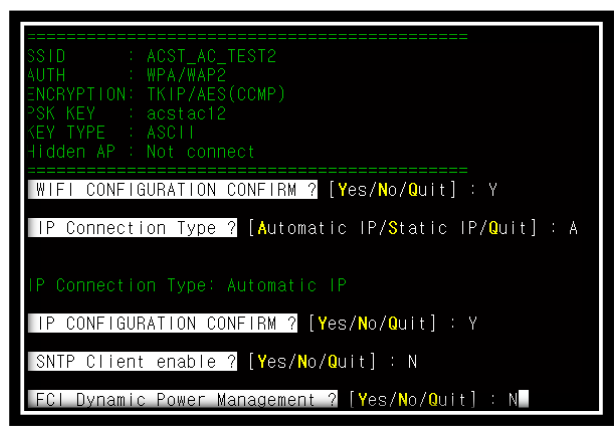

#### **Figure 10 Check Wi-Fi Configuration**

<span id="page-11-0"></span>12. Once all settings are made as shown in [Figure 10,](#page-11-0) the configuration is saved and the system will reboot as shown in [Figure 11.](#page-11-1)

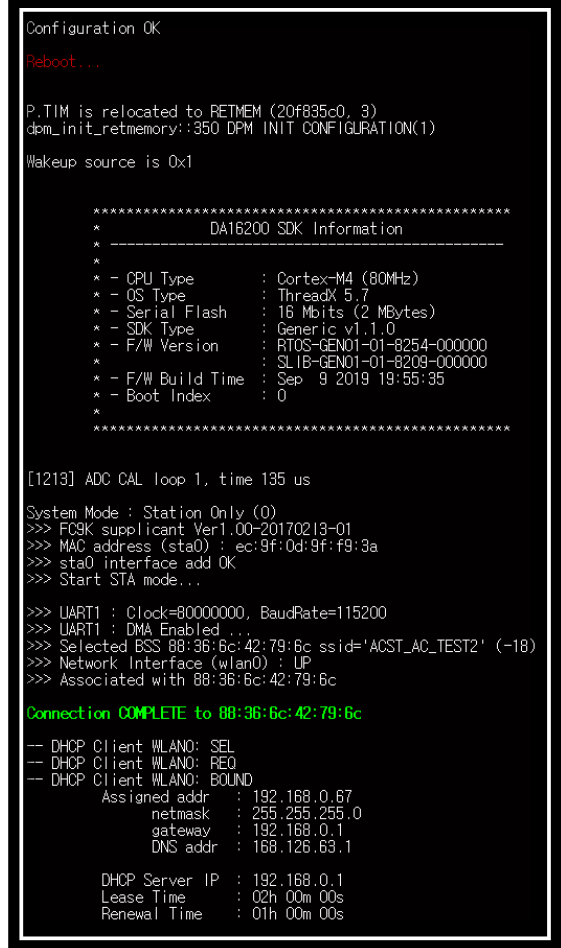

<span id="page-11-1"></span>**Figure 11 Wi-Fi Configuration completed**

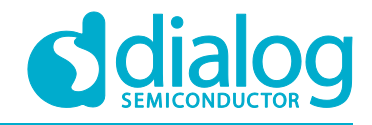

### <span id="page-12-0"></span>**5.4 Setup for Soft-AP Mode**

The setup for Soft-AP mode is almost same as for STA mode: you can also use Easy Setup to set up the Soft-AP mode. Do the following instructions:

- 1. At the prompt, run command setup.
- **Note 1** From here on, the setup query statements will continue. So please answer the questions as follows:
- 2. MODE? [1/2/3/4/5/6/Quit] (Default Station): type **2** See [Figure 12.](#page-12-1)

| SYSMODE(WLAN MODE) ?                            |
|-------------------------------------------------|
| 1. Station                                      |
| 2. Soft-AP                                      |
| 3. WiFi Direct                                  |
| 4. WiFi Direct P2P GO Fixed                     |
| 5. Station & SOFT-AP                            |
| 6. Station & WiFi Direct                        |
| MODE ? [1/2/3/4/5/6/Quit] (Default Station) : 2 |
|                                                 |

**Figure 12 Soft-AP mode Selection**

- <span id="page-12-1"></span>3. SSID? (Default 16200\_9FFFFF): **TEST AP**. See [Figure 13.](#page-12-2)
	- Choose the SSID you want to use.
- 4. AUTHENTICATION? [1/2/3/4/5/QUIT]: type **4**
	- WPA2-PSK is recommended
- 5. ENCRYPTION? [1/2/3/Quit]: type **2**
- 6. PSK-KEY (ASCII characters 8~63 or hexadecimal characters 64)? [Quit]
	- : \*\*\*\*\*\*\*\*\* Enter the password you want to use.

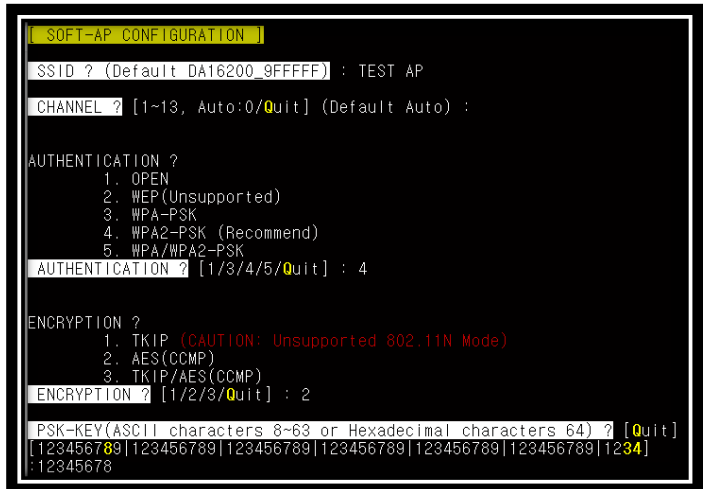

#### **Figure 13 Setup AP**

- <span id="page-12-2"></span>7. Do you want to set advanced Wi-Fi configuration? [No/Yes/Quit] (Default No): type **N** See [Figure 14.](#page-13-0)
- 8. WIFI CONFIGURATION CONFIRM? [Yes/No/Quit]: type **Y**
- 9. IP ADDRESS? [Quit] (Default 10.0.0.1): press **[ENTER]**
- 10. SUBNET? [Quit] (Default 255.255.255.0): press **[ENTER]**
- 11. GATEWAY? [Quit] (Default 10.0.0.1): press **[ENTER]**

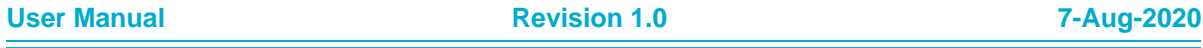

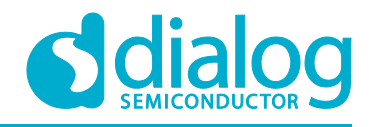

12. DNS? [Quit] (Default 8.8.8.8): press **[ENTER]** 13. IP CONFIGURATION CONFIRM? [Yes/No/Quit]: type **Y** 14. DHCP SERVER CONFIGURATION? [Yes/No/Quit]: type **Y** 15. DHCP SERVER LEASE IP Count (MAX 10)? [Quit] (Default 10): press **[ENTER]** 16. DHCP SERVER LEASE TIME (60 ~ 86400 SEC)? [Quit] (Default 1800): press **[ENTER]** 17. DHCP SERVER CONFIGURATION CONFIRM? [Yes/No/Quit]: type **Y**

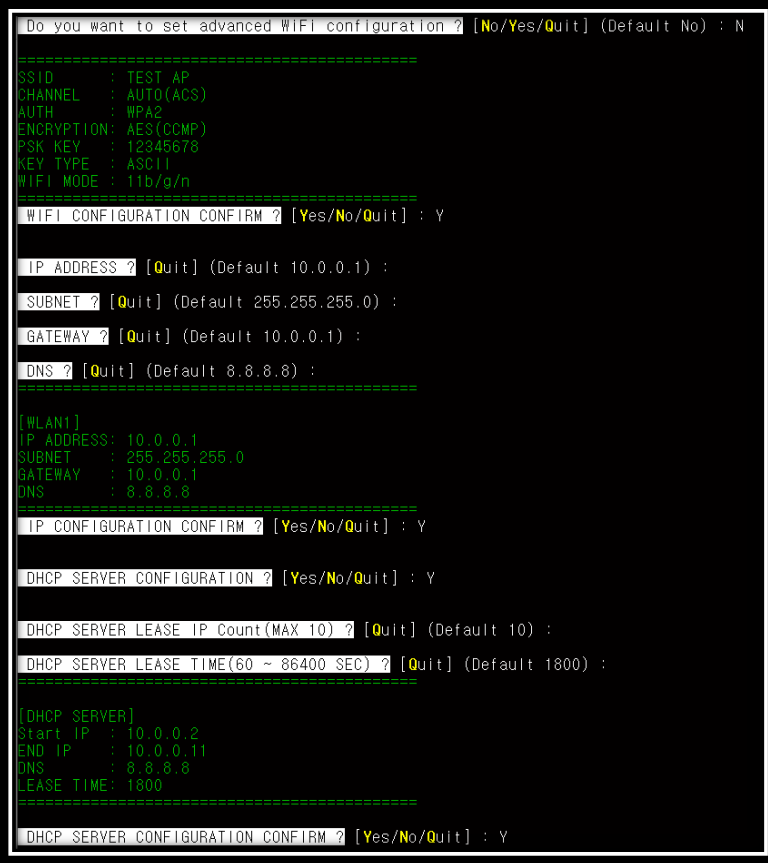

<span id="page-13-0"></span>**Figure 14 AP mode Selection**

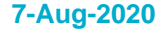

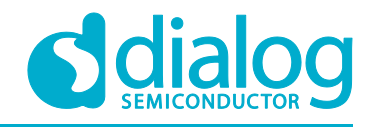

Configuration OK P.TIM is relocated to RETMEM (20f835c0, 3)<br>dpm\_init\_retmemory::350 DPM INIT CONFIGURATION(1) Wakeup source is 0x0 DA16200 SDK Information Cortex-M4 (80MHz)<br>ThreadX 5.7<br>16 Mbits (2 MBytes)<br>Generic v1.1.0<br>RTOS-GENO1-01-8254-000000<br>SLIB-GENO1-01-8209-000000<br>Sep 9 2019 19:55:35 CPU Type OS Type Serial Flash **RUK** Type F/W Version F/W Build Time  $\Omega$ Boot Index [11806] ADC CAL loop 14, time 10729 us System Mode : Soft-AP (1)<br>Starting DHCP Server(WLAN1)<br>>>> FC3K supplicant Ver1.00-20170213-01<br>>>> Add SoftAP Inteface (softap1) ::<br>>>> MAC address (softap1) : ec:9f:0d:9f:f9:3b<br>>>> softap1 interface add OK<br>>>> AP Operating >>> UART1 : Clock=80000000, BaudRate=115200<br>>>> UART1 : DMA Enabled Sex Unit : Dun Enabred ...<br>ACS: Ideal channel is 12<br>>>> Network Interface (wlan1) : UP<br>BSS Isolate Enabled oft-AP is Ready (ec:9f:0d:9f:f9:3b)

**Figure** 15 **AP setup completed**

<span id="page-14-2"></span>Once all settings are made as given above, the configuration is saved, and the system will reboot.

A message is printed that Soft-AP mode started successfully. See [Figure 15.](#page-14-2)

### <span id="page-14-0"></span>**5.5 Setup for Mesh Network**

### <span id="page-14-1"></span>**5.5.1 Mesh Network Overview**

1. Configuration for the MESH network See [Figure 12](#page-12-1)[Figure 16](#page-15-1) Mesh.

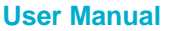

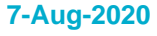

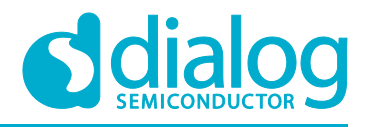

<span id="page-15-2"></span>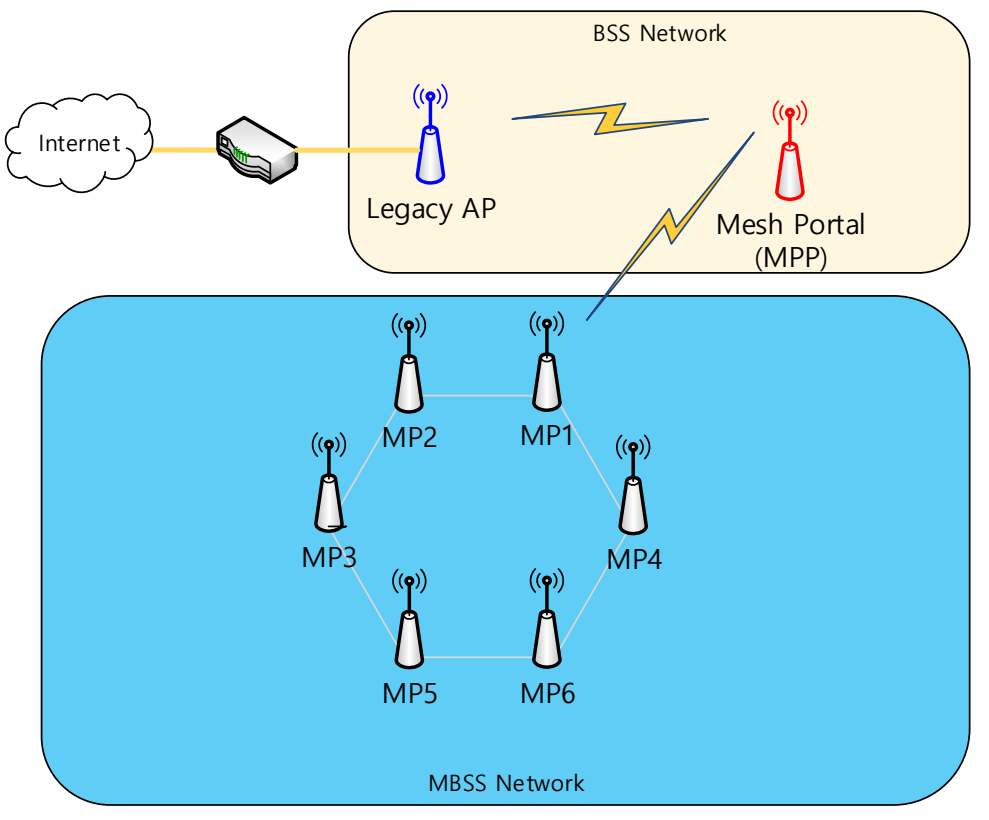

**Figure 16 Mesh Network**

- <span id="page-15-1"></span>2. Specification of DA16200 MESH Network
- Up to 4 nodes can be connected to a Mesh Point.
- Only one Mesh Point node can be connected to the Mesh Portal.
- The whole mesh network is able to include up to 32 nodes
- .- The basic channel of the mesh network should be set identically.
- It is recommended to set CPU clock of DA16200 to 120Mhz or higher.

 - In the Mesh Portal, the MP channel operates in the channel defaultly set, and when the Station of the Mesh Portal connects to the AP, it switches to the channel of the AP that is connected to the Station of Mesh Portal.

#### <span id="page-15-0"></span>**5.5.2 Setup for Mesh Portal Mode**

The setup for Mesh Portal mode is almost same as for STA and Soft-AP mode: you can also use Easy Setup to set up the Mesh Portal mode. Do the following instructions:

2. At the prompt, run command setup.

**Note 2** Please answer the questions as follows to properly set up Mesh Portal Mode

3. MODE? [1/2/3/4/Quit] (Default Station): type **4** See Figure 17 Mesh Portal [mode Selection.](#page-15-2)

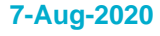

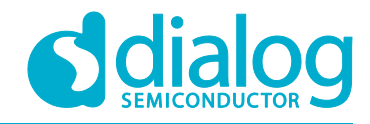

| SYSMODE (WLAN MODE) ?                |
|--------------------------------------|
| 1. Station                           |
| 2. Soft-AP                           |
| 3. Mesh Point                        |
| 4. Mesh Portal(Station & Mesh Point) |
| $\langle$ Ouit>                      |
| MODE ? (Default Station) : 4         |

**Figure 17 Mesh Portal mode Selection**

- 4. SELECT SSID? (1~30/Manual/Quit): Figure 18 [Mesh Portal AP](#page-16-0) Selection
	- a. Select the SSID of the AP to which you want to connect. If there is no AP that you want to connect to, press **Enter** to re-scan.

For example: SSID **UBIQUITI\_AC\_LR** is selected for testing.

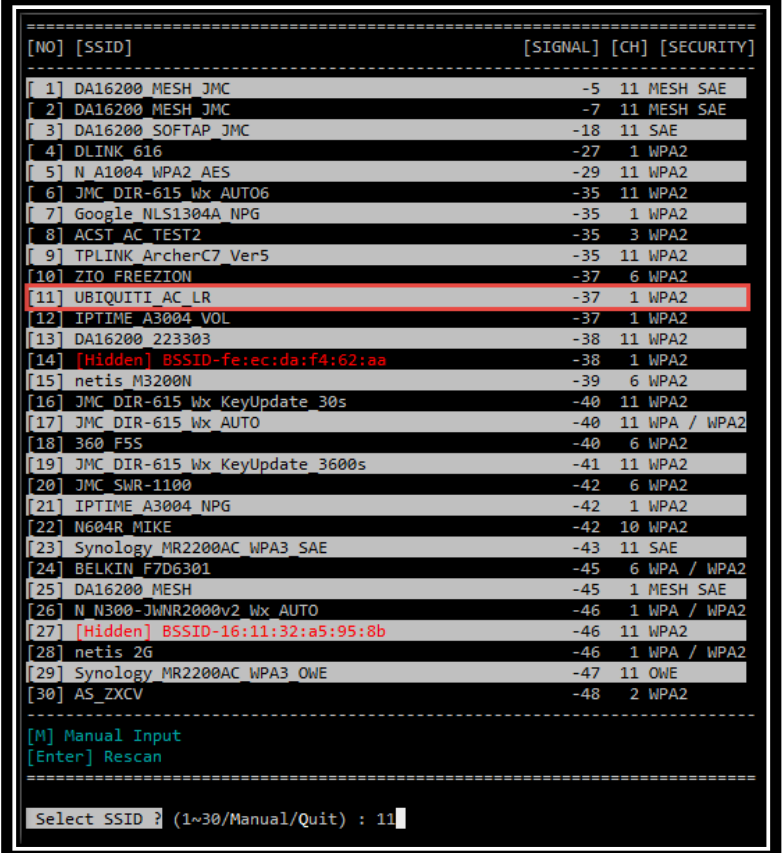

#### **Figure 18 Mesh Portal AP Selection**

- <span id="page-16-0"></span>5. PSK-KEY (ASCII characters 8~63 or hexadecimal characters 64)? [Quit] : \*\*\*\*\*\*\*\* type in the password that matches the encryption method of the selected AP.
- 6. WIFI CONFIGURATION CONFIRM? [Yes/No/Quit]: type **Y**. See Figure 20 [Mesh Portal](#page-17-1) Mesh Point [Interface.](#page-17-1)
- 7. IP Connection Type? [Automatic IP/Static IP/Quit]: type **A** IP is automatically assigned by DHCP.
- 8. IP CONFIGURATION CONFIRM? [Yes/No/Quit]: type **Y**

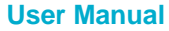

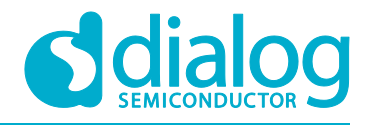

9. SNTP Client enable: type **N** If time synchronization is not needed, then there is no need to run the SNTP Client.

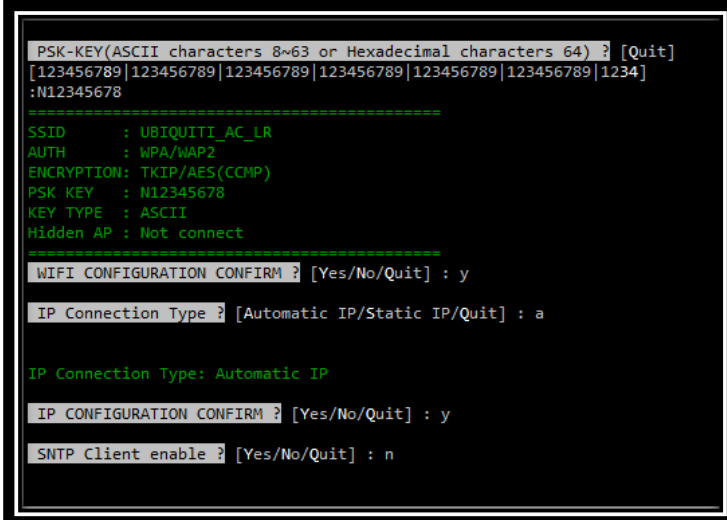

**Figure 19 Mesh Portal Station Interface**

- <span id="page-17-0"></span>10. SSID? (Default 16200\_9FFFFF): **MESH\_NETWORK**. See Figure 20 Mesh Portal [Mesh Point](#page-17-1) [Interface.](#page-17-1)
	- Choose the SSID you want to use.
- 11. SAE-KEY (ASCII characters and Recommendation: 64 characters or less)? [Quit] : \*\*\*\*\*\*\*\*\* Enter the password you want to use.
- 12. Do you want to set advanced Wi-Fi configuration? [No/Yes/Quit] (Default No): type **N** See Figure 20 [Mesh Portal](#page-17-1) Mesh Point Interface.
- 13. WIFI CONFIGURATION CONFIRM? [Yes/No/Quit]: type **Y**

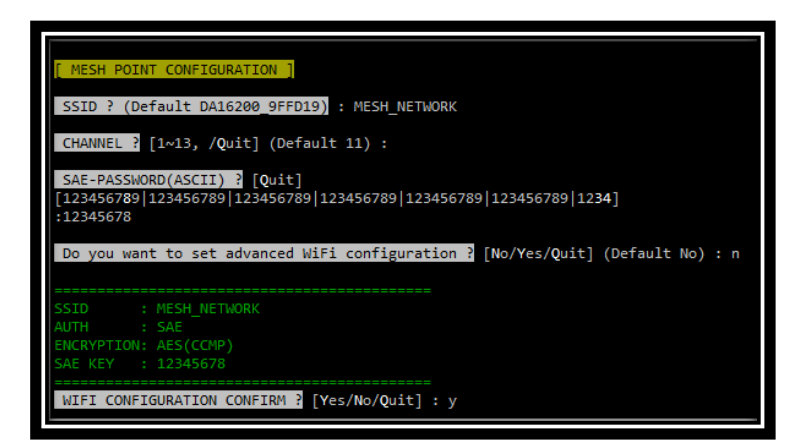

#### **Figure 20 Mesh Portal Mesh Point Interface**

<span id="page-17-1"></span>14. IP ADDRESS? [Quit] (Default 10.0.0.1): press **[ENTER]**

15. SUBNET? [Quit] (Default 255.255.255.0): press **[ENTER]**

16. GATEWAY? [Quit] (Default 10.0.0.1): press **[ENTER]**

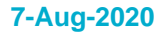

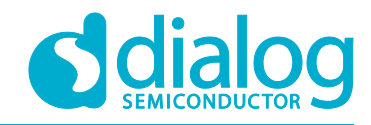

17. DNS? [Quit] (Default 8.8.8.8): press **[ENTER]** 18. IP CONFIGURATION CONFIRM? [Yes/No/Quit]: type **Y** See Figure 21 [Mesh Portal Network Interface](#page-18-0)

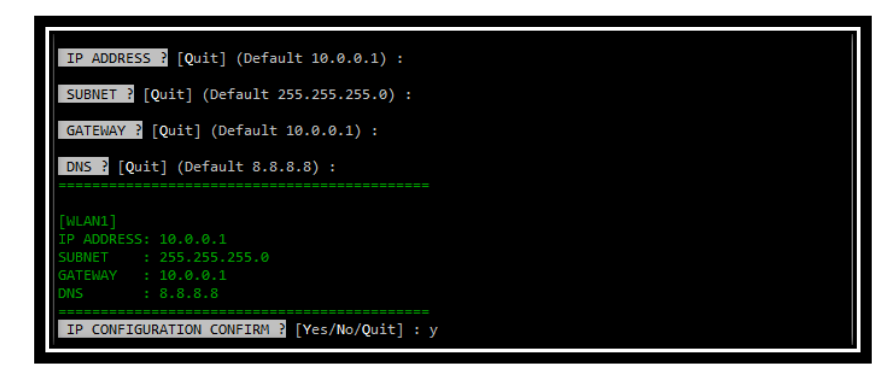

**Figure 21 Mesh Portal Network Interface**

<span id="page-18-0"></span>19. DHCP SERVER CONFIGURATION? [Yes/No/Quit]: type **Y** 20. DHCP SERVER LEASE IP Count (MAX 35)? [Quit] (Default 35): press **[ENTER]** 21. DHCP SERVER LEASE TIME (60 ~ 86400 SEC)? [Quit] (Default 86400): press **[ENTER] 22.** DHCP SERVER CONFIGURATION CONFIRM? [Yes/No/Quit]: type **Y** See Figure 21 [Mesh Portal Network Interface](#page-18-0)

<span id="page-18-1"></span>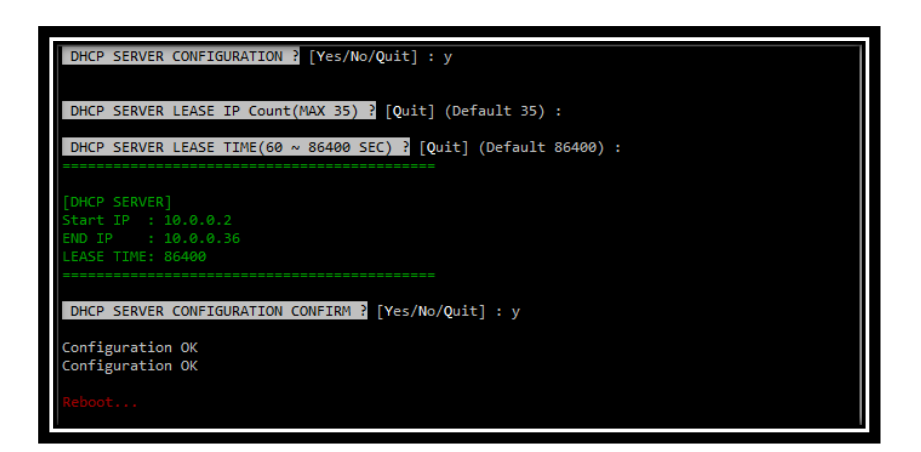

**Figure 22 Mesh Portal DHCP Server**

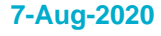

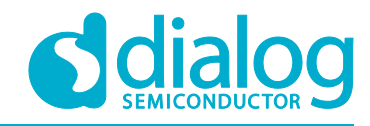

| System Mode : MESH Portal (7)<br><b>NAT Enabled</b><br>Starting DHCP Server(WLAN1)<br>>>> DA16K Supplicant Ver2.00-201908<br>>>> MAC address (sta0) : ec:9f:0d:9f:fd:18<br>>>> sta0 interface add OK<br>>>> MAC address (mesh1) : ec:9f:0d:9f:fd:19<br>>>> mesh1 interface add OK                                                                                                    |  |  |  |
|----------------------------------------------------------------------------------------------------|--|--|--|
| >>> Start MESH Point Mode<br>mesh1: interface state UNINITIALIZED->ENABLED<br><b>AP-ENABLED</b><br>joining mesh MESH NETWORK<br>RTC switched to XTAL<br>>>> Network Interface (wlan1) : UP                                                                                                    |  |  |  |
| Mesh Point is Ready<br>MESH-GROUP-STARTED ssid="MESH NETWORK" id=3<br>!!! No selected network !!!<br>SME: Trying to authenticate with fc:ec:da:f4:62:aa (SSID='UBIQUITI AC LR' freq=2412 MHz)<br>Trying to associate with fc:ec:da:f4:62:aa (SSID='UBIQUITI AC LR' freq=2412 MHz)<br>>>> Network Interface (wlan0) : UP<br>Associated with fc:ec:da:f4:62:aa<br>CTRL-EVENT-SUBNET-STATUS-UPDATE status=0<br>WPA: Key negotiation completed with fc:ec:da:f4:62:aa [PTK=CCMP GTK=CCMP] |  |  |  |
| Connection COMPLETE to fc:ec:da:f4:62:aa<br>[wpa supplicant set state] Channel Change --> assoc : 2412 , cur bss : 2412<br>[wpa supplicant event] freq=2412 ht enabled=1 ch offset=0 cf1=2412 cf2=0                                                                                                    |  |  |  |
| -- DHCP Client WLAN0: SEL<br>-- DHCP Client WLAN0: REO<br>-- DHCP Client WLAN0: BOUND<br>Assigned addr : 172.16.30.153<br>netmask : 255.255.224.0<br>gateway : 172.16.0.1<br>DNS addr : 168.126.63.1                                                                                                    |  |  |  |
| DHCP Server IP : 172.16.0.1<br>Lease Time : 02h 00m 00s                                                                                                    |  |  |  |

**Figure 23 Mesh Portal setup completed**

<span id="page-19-0"></span>Once all settings are done as above, the configuration is saved, and the system will reboot.

A message is printed like "*Mesh Portal mode started* **successfully".** See [Figure 23](#page-19-0) Mesh Portal [setup completed.](#page-19-0)

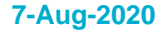

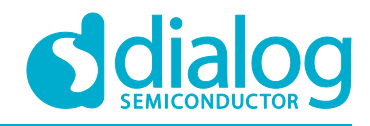

#### <span id="page-20-0"></span>**5.5.3 Setup for Mesh Point Mode**

The setup for Mesh Point mode is almost same as for Mesh Portal mode: you can also use Easy Setup to set up the Mesh Point mode. Please follow the instructions:

1. At the prompt, run command setup.

**Note 3** Please answer the questions as follows to properly set up Mesh Portal Mode:

2. MODE? [1/2/3/Quit] (Default Station): type **3** See Figure 24 Mesh Point [mode Selection](#page-20-1)[Figure 12.](#page-12-1)

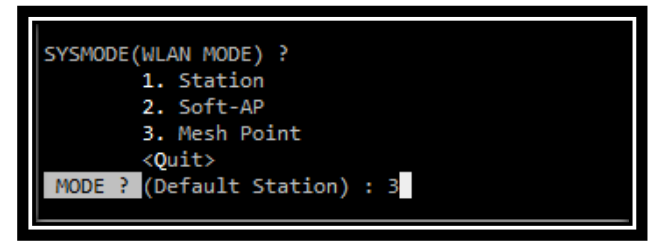

**Figure 24 Mesh Point mode Selection**

- <span id="page-20-1"></span>3. SSID? (Default 16200\_9FFFFF): **MESH\_NETWORK**. See [Figure 25](#page-20-2) Mesh Point.
	- Choose the SSID you want to use. (You should use the same SSID as Mesh Portal)
- 4. SAE-KEY (ASCII characters and Recommendation: 64 characters or less)? [Quit] : \*\*\*\*\*\*\*\* Enter the password you want to use.(Requires the same password as Mesh Portal)
- 5. WIFI CONFIGURATION CONFIRM? [Yes/No/Quit]: type **Y**

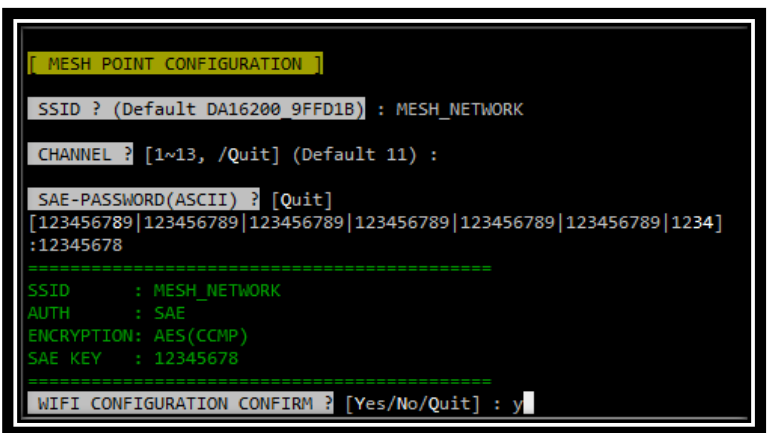

**Figure 25 Mesh Point**

- <span id="page-20-2"></span>6. IP Connection Type? [Automatic IP/Static IP/Quit]: type **A** IP is automatically assigned by DHCP.
- 7. IP CONFIGURATION CONFIRM? [Yes/No/Quit]: type **Y**
- 8. SNTP Client enable: type **N** If time synchronization is not needed, then there is no need to run the SNTP Client.
- 9. IP CONFIGURATION CONFIRM? [Yes/No/Quit]: type **Y**

See Figure 26 Mesh Point [Network Interface](#page-21-1)[Figure 12.](#page-12-1)

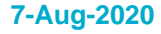

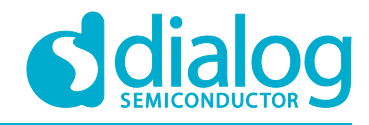

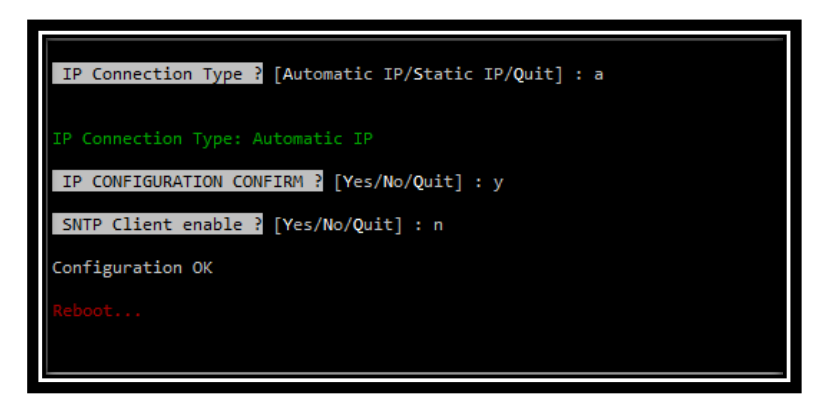

**Figure 26 Mesh Point Network Interface**

<span id="page-21-1"></span>

| System Mode : MESH Point (6)<br>>>> DA16K Supplicant Ver2.00-201908<br>>>> MAC address (sta0) : ec:9f:0d:9f:fd:1a<br>>>> MAC address (mesh1) : ec:9f:0d:9f:fd:1b<br>>>> mesh1 interface add OK                                                                                                    |  |  |  |
|----------------------------------------------------------------------------------------------------|--|--|--|
| >>> Start MESH Point Mode<br>mesh1: interface state UNINITIALIZED->ENABLED<br><b>AP-ENABLED</b><br>joining mesh MESH NETWORK<br>>>> Network Interface (wlan1) : UP                                                                                                    |  |  |  |
| Mesh Point is Ready<br>MESH-GROUP-STARTED ssid="MESH NETWORK" id=3<br>DUCD Client ULAMA, CO                                                                                                    |  |  |  |
| new peer notification for ec:9f:0d:9f:fd:19<br>[wpa supplicant event] freq=2412 ht enabled=1 ch offset=0 cf1=2412 cf2=0<br>new peer notification for ec:9f:0d:9f:fd:19<br>new peer notification for ec:9f:0d:9f:fd:19<br>mesh plink with ec:9f:0d:9f:fd:19 established<br>MESH-PEER-CONNECTED ec:9f:0d:9f:fd:19 |  |  |  |
| -- DHCP Client WLAN0: INIT<br>-- DHCP Client WLAN0: SEL<br>-- DHCP Client WLAN0: REQ<br>-- DHCP Client WLANO: BOUND                                                                                                    |  |  |  |
| Assigned addr : 10.0.0.2<br>netmask : 255.255.255.0<br>gateway : 10.0.0.1<br>DNS addr : 8.8.8.8                                                                                                    |  |  |  |
| DHCP Server IP : 10.0.0.1<br>Lease Time : 24h 00m 00s<br>Renewal Time : 12h 00m 00s                                                                                                    |  |  |  |

**Figure 27 Mesh Point setup completed**

<span id="page-21-2"></span>Once all settings are made as above, the configuration is saved, and the system will reboot.

A message is printed like "*Mesh Point mode started* **successfully".** See [Figure 27](#page-21-2) Mesh Point setup [completed.](#page-21-2)

\* Set up other Mesh Point devices in the same way.

#### <span id="page-21-0"></span>**5.5.4 Setup for Mesh Portal Mode via CLI CMD**

- 1. Setup for Station Interface
- Run the commands sequentially at the prompts.

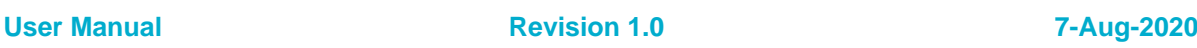

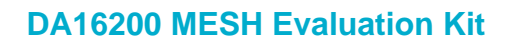

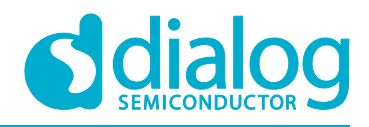

net cli add\_network 0 cli set\_network 0 ssid 'xxxxx' ← Legacy AP SSID cli set\_network 0 mode 0  $\leftarrow$  Operation Mode: Station cli set\_network 0 proto RSN cli set\_network 0 key\_mgmt SAE WPA-PSK cli set\_network 0 pairwise CCMP cli set\_network 0 psk '12345678' cli save\_config

2. Setup for Mesh Point Interface

- Run the commands sequentially at the prompts.

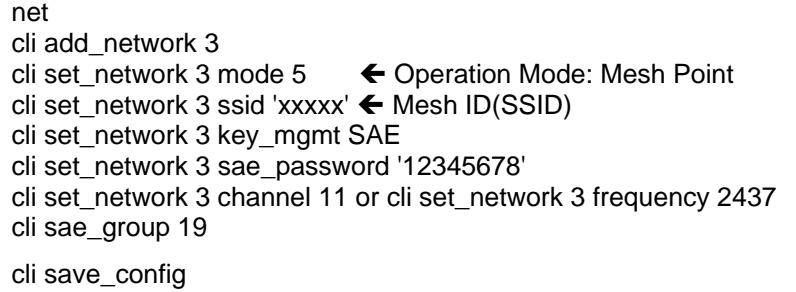

3. Setup for Mesh Network Interface

- Run the commands sequentially at the prompts.

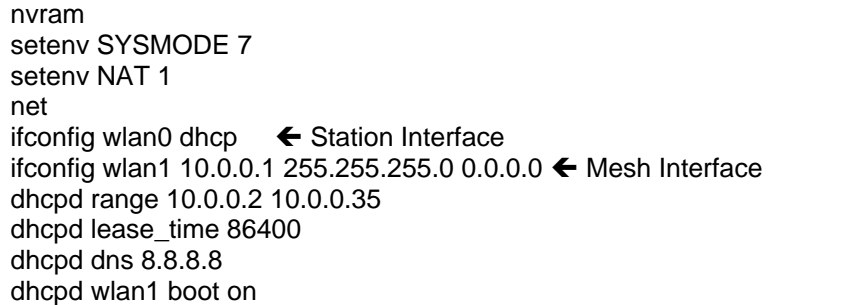

4. Setup Complete and Reboot

- Run the commands sequentially at the prompts.

reboot

#### <span id="page-22-0"></span>**5.5.5 Setup for Mesh Point Mode via CLI CMD**

1. Setup for Mesh Point Interface

- Run the commands sequentially at the prompts.

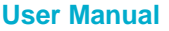

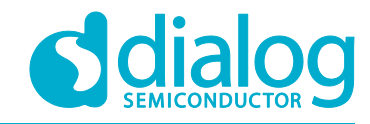

net cli add\_network 3<br>cli set\_network 3 mode 5 ← Operation Mode: Mesh Point cli set\_network 3 ssid 'xxxxx' ← Mesh ID(SSID) cli set\_network 3 key\_mgmt SAE cli set\_network 3 sae\_password '12345678' cli set\_network 3 channel 11 or cli set\_network 3 frequency 2437 cli sae\_group 19 cli save\_config

2. Setup for Mesh Network Interface

- Run the commands sequentially at the prompts.

nvram setenv SYSMODE 6 net ifconfig wlan1 dhcp  $\leftarrow$  Mesh Interface

- 4. Setup Complete and Reboot
- Run the commands sequentially at the prompts.

reboot

#### <span id="page-23-0"></span>**5.5.6 Check for Mesh Network**

- 1. Mesh Portal Configuration Status
	- At the prompt, run command net.cli status

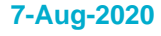

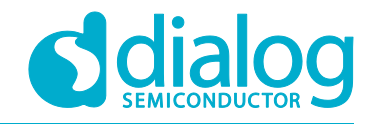

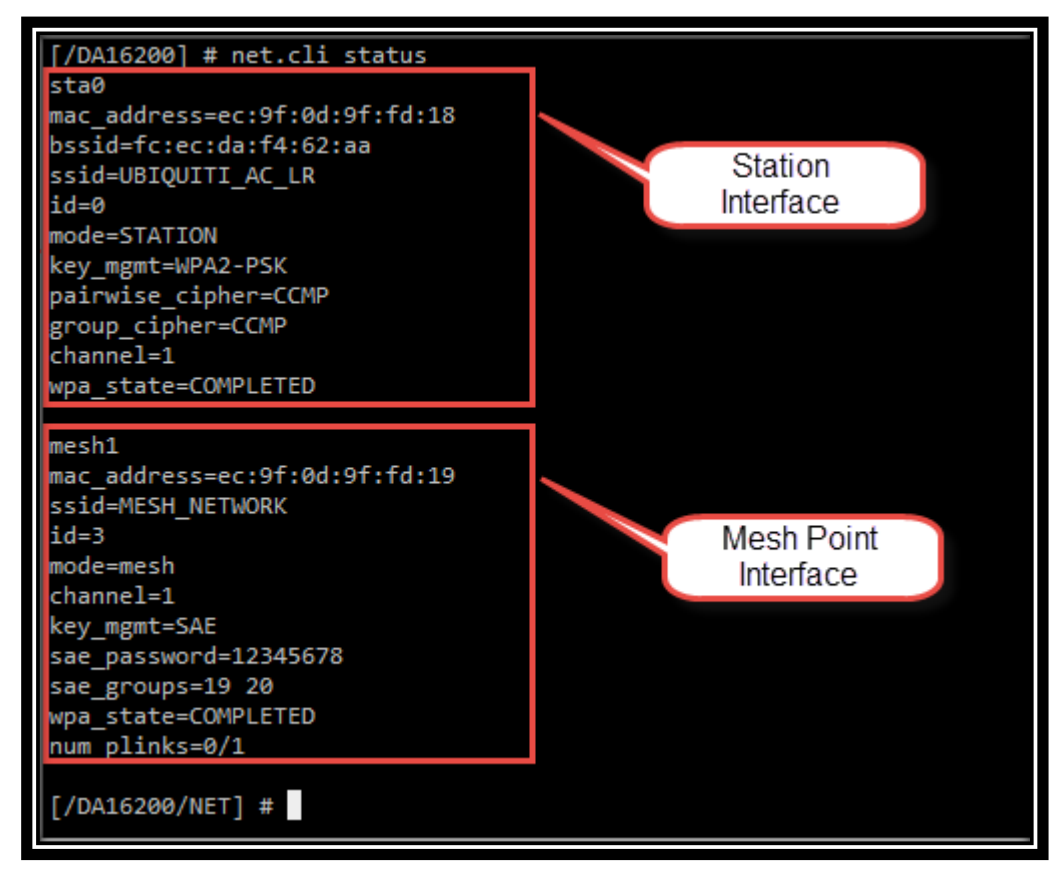

**Figure 28 Mesh Point setup completed**

<span id="page-24-0"></span>2. Mesh Point Configuration Status

At the prompt, run command net.cli status

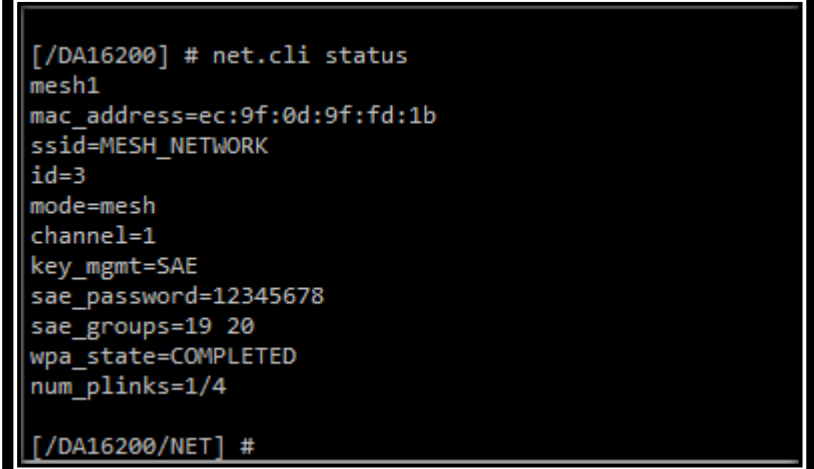

#### **Figure 29 Mesh Point setup completed**

<span id="page-24-1"></span>3. MESH Point / Mesh Portal connection State

At the prompt, run command net.cli all sta

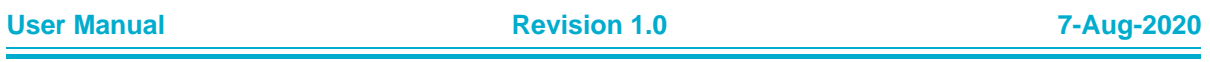

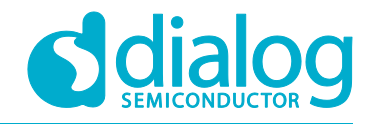

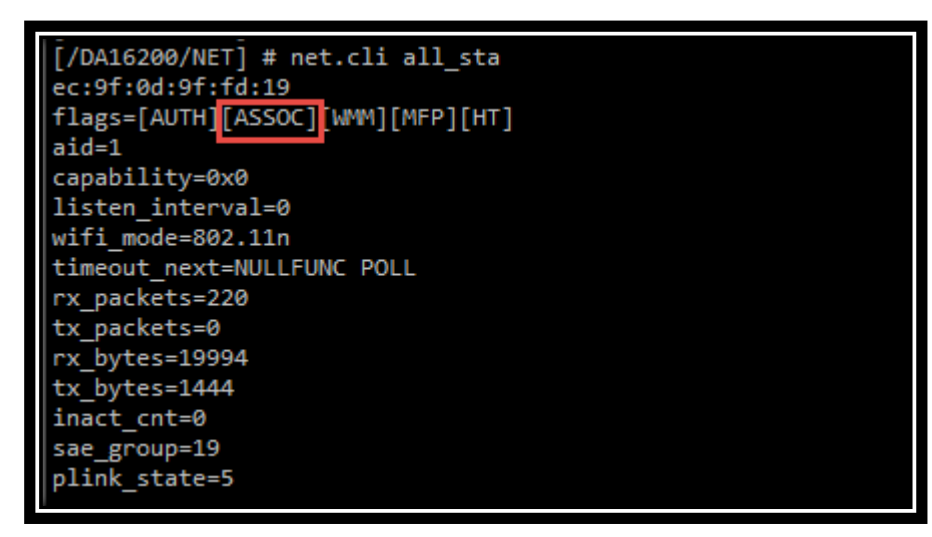

#### **Figure 30 Mesh Point connection State**

<span id="page-25-0"></span>4. MESH Point Not connect

(Neighbor MESH Point)

At the prompt, run command net.cli status

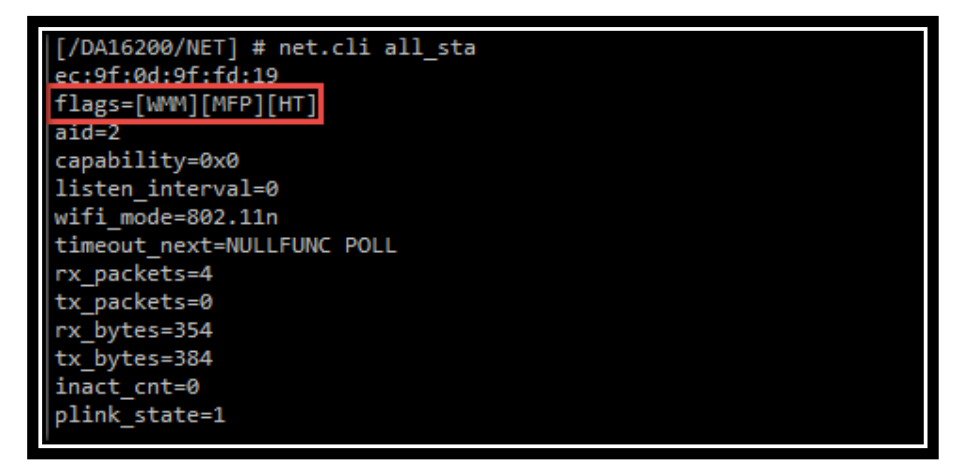

#### **Figure 31 Mesh Point Not Connect**

- <span id="page-25-1"></span>5. Check mesh network data communication.
- Check the gateway IP address of the Station interface in the mesh portal.(CMD:ifconfig)

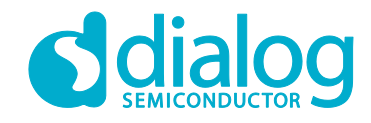

|                                                                                                    | [/DA16200/NET] # ifconfig                                                                                                    |  |  |  |
|----------------------------------------------------------------------------------------------------|----------------------------------------------------------------------------------------------------|--|--|--|
| <b>LANO</b>                                                                                                    | NetMode: DHCP Client<br>MAC Address EC:9F:0D:9F:FD:18<br>IP Address:172.16.30.108 Mask:255.255.224.0 Gateway:172.16.0.1 MTU:1500<br>DNS: 168.126.63.1<br>IP Lease Time : 02h 00m 00s<br>IP Renewal Time : 01h 00m 00s<br>Timeout<br>: 00h 51m 00s |  |  |  |
| WLAN1 (WLAN0:1)<br>NetMode: Static IP<br>MAC Address EC:9F:0D:9F:FD:19<br>IP Address:10.0.0.1 Mask:255.255.255.0 MTU:1500<br>$\lceil$ /DA16200/NET] # |                                                                                                    |  |  |  |

**Figure 32 Mesh Portal Gateway IP**

<span id="page-26-0"></span>- Ping the Legacy AP's IP address(Mesh portal gateway IP) with a ping command on each mesh point device.

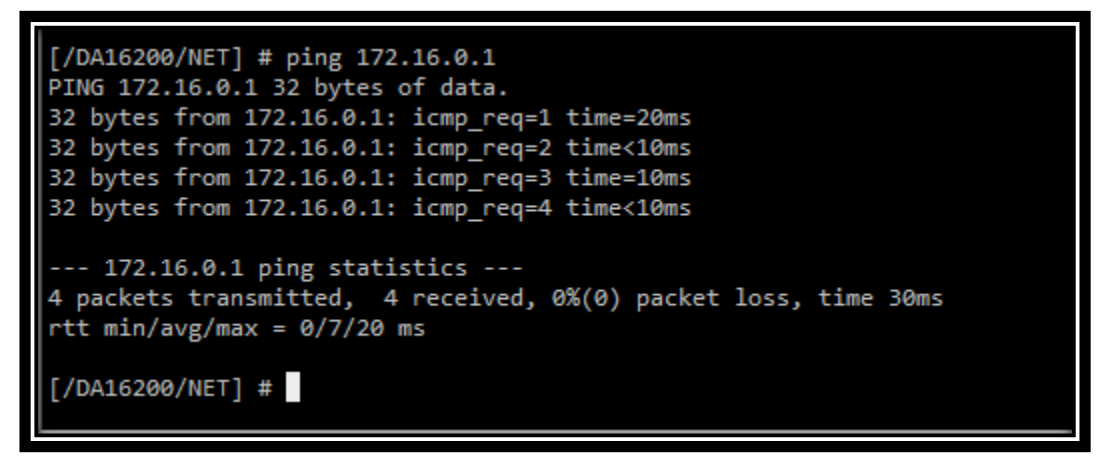

**Figure 33 Mesh Point Ping TEST**

<span id="page-26-1"></span>**-**

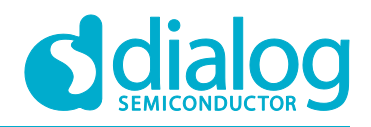

### <span id="page-27-0"></span>**6 DPM setup**

#### <span id="page-27-1"></span>**6.1 What is DPM**

DPM (Dynamic Power Management) is a synthesis of breakthrough ultra-low power technologies that enable extremely low power operation in the DA16200. DPM shuts down every micro element of the chip that is not in use, which allows a near zero level of power consumption when not actively transmitting or receiving data. Such low-power consumption can provide a battery life of one year or more, depending on the application. DPM also enables ultra-low power transmit and receive modes when the SoC needs to be awake to exchange information with other devices. Advanced algorithms enable to stay asleep until the exact required moment to wake up to transmit or receive.

#### <span id="page-27-2"></span>**6.2 Enable DPM Mode**

This section shows how to enable the DPM mode:

- 1. Do the steps in section [5.1](#page-7-2) until step [11:](#page-10-2) Dynamic Power Management? [Yes/No/Quit].
- 2. At prompt Dynamic Power Management? [Yes/No/Quit]: type **Y**. See [Figure 34.](#page-27-3)
	- a. To use default DPM factor, DPM factors: Defaults? [Yes/No/Quit], type **Y**
	- b. DPM CONFIGURATION CONFIRM [Yes/No/Quit]: type **Y**

#### **NOTE**

TIM wakeup count 10 dtim is the default value. This means:  $10$ dtim\* $102.4 = 1,024$  ms = 1sec @ DTIM = 1 (in case that  $AP$  DTIM = 3, 10dtim is 921.6 ms)

Wake-up from sleep state takes place every 1 seconds to check for a receive packet

| Cl Dynamic Power Management ? <mark>[Y</mark> es/ <mark>No/Quit]</mark> : Y |
|-----------------------------------------------------------------------------|
|                                                                             |
| DPM factors : Defaults ? <mark>[Yes/No/Quit]</mark> : Y                     |
|                                                                             |
| : Enable<br>ive Time : 30000 ms                                             |
| ser Wakeup Time: O sec.                                                     |
| Wakeup Count: 10 dtim                                                       |
| NFIGURATION CONFIRM ? [ <mark>Y</mark> es/No/Quit] : Y                      |

**Figure 34 Setting DPM factor with default**

- <span id="page-27-3"></span>c. To use user defined DPM factor, DPM factors: Defaults? [Yes/No/Quit], type **N**. See [Figure 35.](#page-28-1)
	- i. DPM Keep Alive Time (0~600000 ms)? [Quit] (Default 30000 ms): press **[ENTER]**  or type value within range
	- ii. DPM User Wakeup Time (0~86400 Sec.)? [Quit] (Default 0 Sec.): press **[ENTER]** or type value within range
	- iii. DPM TIM Wakeup Count (1~65535 dtim)? [Quit] (Default 10): press **[ENTER]** or type value within range
	- **iv.** DPM CONFIGURATION CONFIRM [Yes/No/Quit]: type **Y**

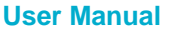

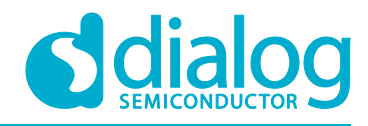

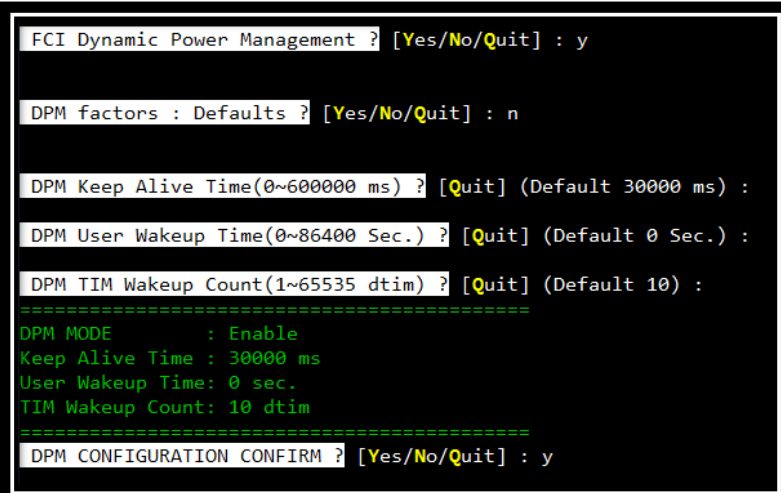

**Figure 35 Setting DPM factor with user defined**

<span id="page-28-3"></span><span id="page-28-1"></span>3. After reboot, DA16200 will enter DPM sleep. The print message >>> Start DPM Power-Down!!! means that DA16200 has entered DPM Sleep. See [Figure 36.](#page-28-2)

| Connection COMPLETE to 88:36:6c:42:79:6c                                                                             |                                                                                          |
|----------------------------------------------------------------------------------------------------|------------------------------------------------------------------------------------------|
| DHCP Client WLANO: SEL<br>DHCP Client WLANO: REQ<br>DHCP Client WLANO: BOUND<br>Assigned addr : 192.168.0.64         | netmask : 255.255.255.0<br>gateway : 192.168.0.1<br>DNS addr : $\overline{168.126.63.1}$ |
| DHCP Server IP : 192.168.0.1<br>Lease Time : 02h 00m 00s<br>Renewal Time . : 01h 40m 00s<br>Start DPM Power-Down !!! |                                                                                          |

**Figure 36 DPM Mode Running after reboot**

#### <span id="page-28-2"></span>**NOTE**

<span id="page-28-0"></span>After the system starts running with DPM, user input via the UART will not work from that moment.

#### **6.3 Hold DPM Mode**

Once the system starts running with DPM, user input via the UART does not work anymore from that moment. This is because the UART interface is down during DPM Sleep, which is normal. To exit this state and start over with setup, do the following instructions:

- 1. Copy the string dpm hold to the clipboard.
	- a. For example: open Notepad, type  $dpm$  hold, and then copy (Ctrl + C) the command string.
- 2. Use RTC\_PWR\_KEY to power off (move to OFF position).
- 3. Use RTC\_PWR\_KEY to power on (move to ON position).

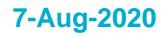

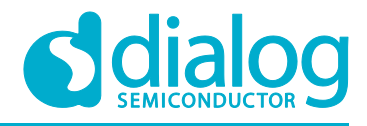

- 4. Before the message >>> Start DPM Power-Down !!! is printed on the console, quickly do the following:
	- a. With the dpm hold string copied, right-click in the terminal window to paste the string.
	- b. Immediately press the **ENTER** key.
	- c. Once this procedure is done quickly and successfully, the message DPM Sleep Manager HOLD... is printed. See [Figure 37.](#page-29-1)
	- d. If the DPM mode does not stop successfully, you may need to retry several times.
- 5. Run setup again to configure DA16200 in a different mode.

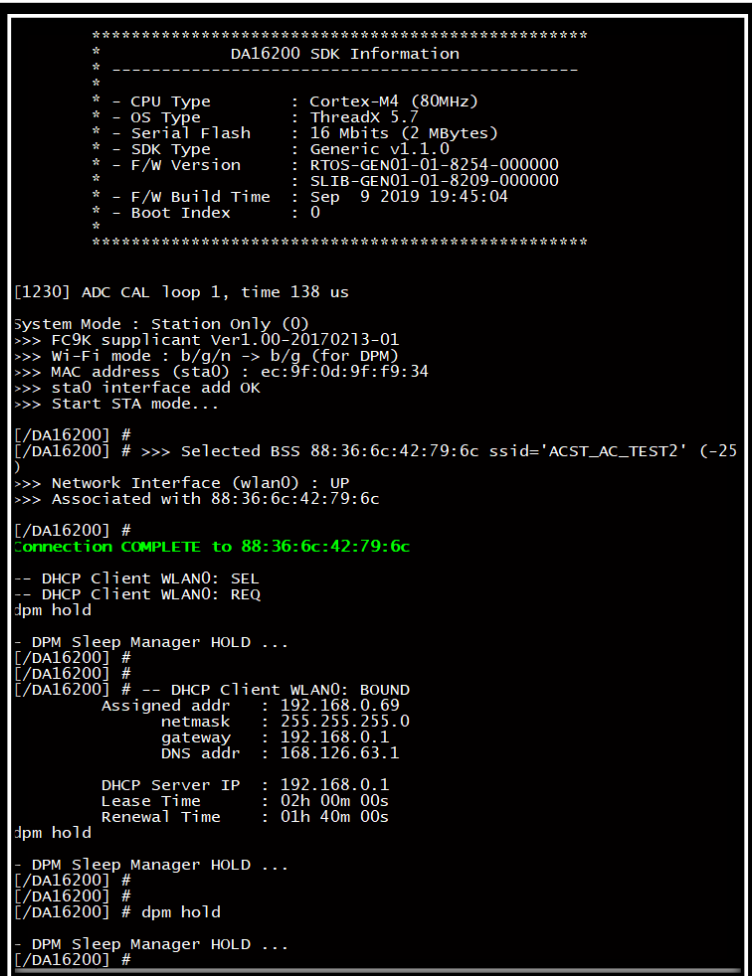

**Figure 37 DPM Mode hold**

### <span id="page-29-1"></span><span id="page-29-0"></span>**6.4 Disable DPM Mode**

Though we make DPM enable during setup, we can disable DPM mode by using command  $dpm$  off at prompt. DA16200 will be reboot and connect to AP as shown in [Figure 38.](#page-30-2)

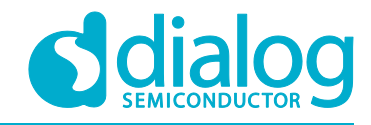

| $[ /DA16200]$ #<br>$[/DA16200]$ # dpm off                                                                                                    |  |  |  |
|----------------------------------------------------------------------------------------------------|--|--|--|
| >>> Network Interface (wlan0) : DOWN<br>isassoc] CTRL-EVENT-DISCONNECTED bssid=88:36:6c:9a:f5:4e<br>plicant_event_d<br>[wpa_supp_ev_disassoc_fin] Disconnect event - remove keys |  |  |  |
| P.TIM is relocated to RETMEM (20f835c0, 3)<br>dpm_init_retmemory::350 DPM INIT CONFIGURATION(1)                                                                                  |  |  |  |
| Wakeup source is 0x0                                                                                                    |  |  |  |
|                                                                                                    |  |  |  |
| DA16200 SDK Information                                                                                                    |  |  |  |
| * -----------------------------------<br>$\ast$                                                                                                    |  |  |  |
|                                                                                                    |  |  |  |
| * - CPU Type : Cortex-M4 (80MHz)                                                                                                    |  |  |  |
|                                                                                                    |  |  |  |
|                                                                                                    |  |  |  |
| * - OS Type : ThreadX 5.7<br>* - Serial Flash : 16 Mbits (2 MBytes)<br>* - SDK Type : Generic v1.1.0<br>* - F/W Version : RTOS-GEN01-01-8254-000000                              |  |  |  |
| $\ast$<br>: SLIB-GEN01-01-8209-000000                                                                                                    |  |  |  |
| * - F/W Build Time : Sep 9 2019 19:55:35                                                                                                    |  |  |  |
| * - Boot Index<br>$\mathbf{B}$                                                                                                    |  |  |  |
|                                                                                                    |  |  |  |
|                                                                                                    |  |  |  |
| [1208] ADC CAL loop 1, time 135 us                                                                                                    |  |  |  |
| System Mode : Station Only (0)                                                                                                    |  |  |  |
| >>> FC9K supplicant Ver1.00-20170213-01                                                                                                    |  |  |  |
| >>> MAC address (sta0) : ec:9f:0d:9f:f9:34                                                                                                    |  |  |  |
| >>> sta0 interface add OK                                                                                                    |  |  |  |
| >>> Start STA mode                                                                                                    |  |  |  |
| >>> UART1 : Clock=80000000, BaudRate=115200                                                                                                    |  |  |  |
| >>> UART1 : DMA Enabled                                                                                                    |  |  |  |
| >>> Selected BSS 88:36:6c:9a:f5:4e ssid='Dialog_CS_Jinwoo' (-21)                                                                                                    |  |  |  |
| >>> Network Interface (wlan0) : UP<br>>>> Associated with 88:36:6c:9a:f5:4e                                                                                                    |  |  |  |
| Connection COMPLETE to 88:36:6c:9a:f5:4e                                                                                                    |  |  |  |
| -- DHCP Client WLAN0: SEL                                                                                                    |  |  |  |
| -- DHCP Client WLAN0: REO                                                                                                    |  |  |  |
| -- DHCP Client WLAN0: BOUND                                                                                                    |  |  |  |
| Assigned addr : 192.168.0.5                                                                                                    |  |  |  |
| netmask : 255.255.255.0                                                                                                    |  |  |  |
| gateway : 192.168.0.1                                                                                                    |  |  |  |
| DNS addr : 164.124.101.2                                                                                                    |  |  |  |
| DHCP Server IP : 192.168.0.1                                                                                                    |  |  |  |
| Lease Time<br>: 02h 00m 00s                                                                                                    |  |  |  |
| Renewal Time : 01h 00m 00s                                                                                                    |  |  |  |
|                                                                                                    |  |  |  |

**Figure 38 DPM Mode off**

## <span id="page-30-2"></span><span id="page-30-0"></span>**7 Current measurement**

For more detailed information on Sleep mode, please see section Low Power Operation Mode in DA16200 Datasheet [\[1\].](#page-5-2) To measure current waveform, connect EVK's current measurement point (P2) with the measurement instrument (KEYSIGHT 14585A).

### <span id="page-30-1"></span>**7.1 Test Setup**

[Figure 39](#page-31-3) shows a typical test setup environment.

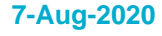

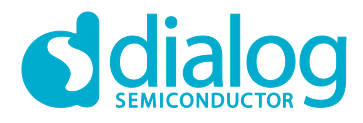

<span id="page-31-4"></span>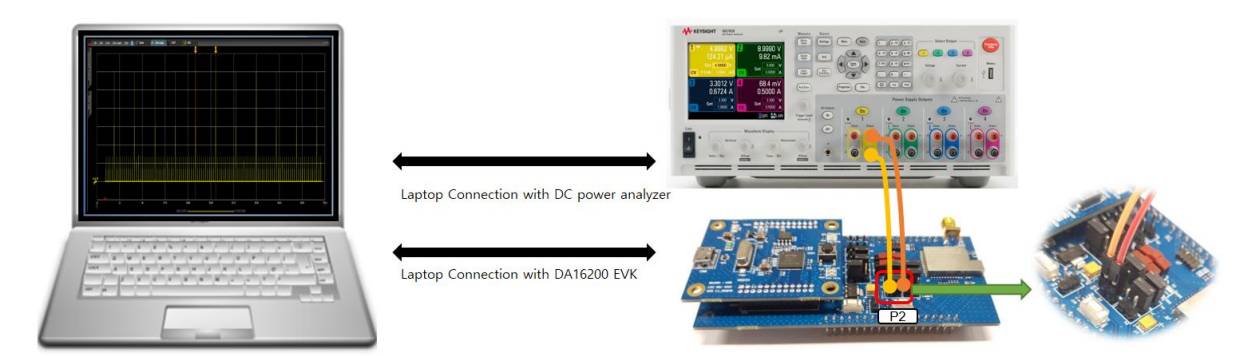

#### **Figure 39 Current Test Environment**

### <span id="page-31-3"></span><span id="page-31-0"></span>**7.2 Sleep 1**

To measure sleep 1 current, use RTC\_PWR\_KEY to power off (move to OFF position). See section [3,](#page-6-0) number [9.](#page-6-4) See [Figure 40.](#page-31-4)

### <span id="page-31-1"></span>**7.3 Sleep 2**

To measure Sleep 2 current, the following command is required:

- 1. Use RTC\_PWR\_KEY to power on (move to on position). See section [3,](#page-6-0) number [9.](#page-6-4)
- 2. Command factory to make DA16200 use default setting.
- 3. Board will be reboot.
- 4. At prompt, run command sleep 2 time(sec) [/DA16200/SYS.HAL] # sleep 2 time(sec)
	- For instance, [/DA16200/SYS.HAL] # sleep 2 10
	- It will sleep for a set amount of time (10 seconds), and then reboot and wake up.

### <span id="page-31-2"></span>**7.4 Sleep 3**

- 1. Do the steps in section [6.2](#page-27-2) until step [3.](#page-28-3)
	- When you run the DA16200 with DPM settings, DA16200 will run DPM Sleep, wake up for Beacon check and Keep Alive according to the configured DTIM

For example: the current waveform in [Figure 40](#page-31-4) shows settings DTIM 10 (about 1sec @ AP DTIM=1) and Keep Alive 30s.

Sleep 3 current means current between RX or between RX and TX.

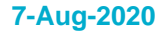

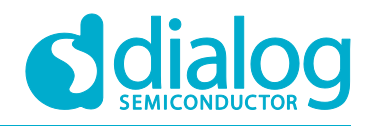

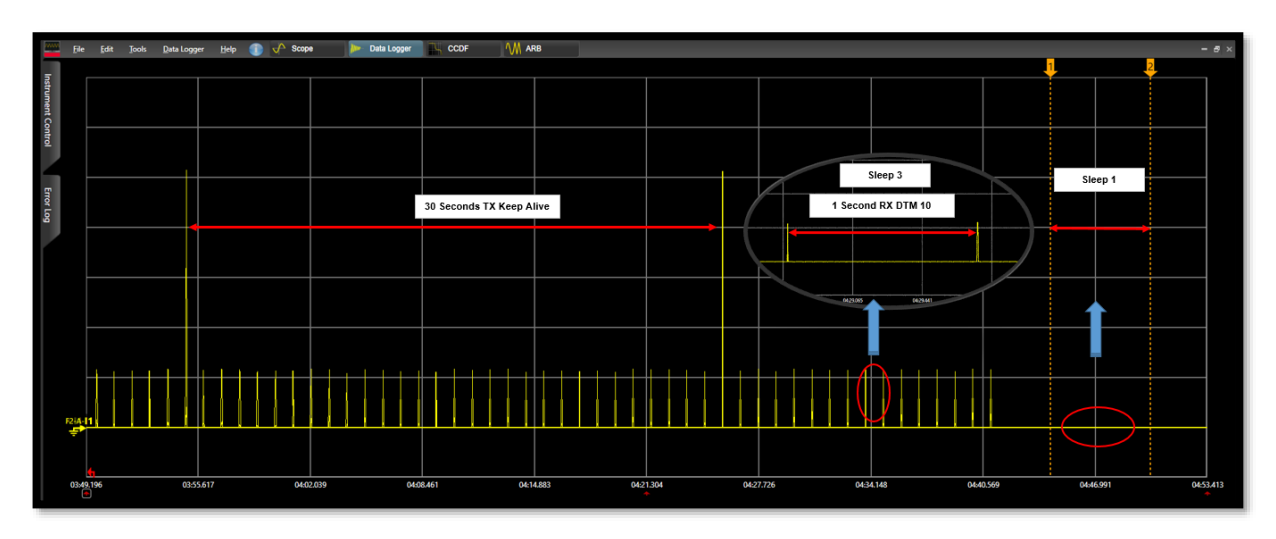

**Figure 40 Current Measurement with DPM**

## <span id="page-32-0"></span>**8 Ping Test**

DA16200 has command ping to verify communication test (Ping Test) during DPM mode.

### <span id="page-32-1"></span>**8.1 Test Setup**

For a communication test (Ping Test), two stations (DA16200 and Laptop) and Access Point (AP) are required. Both must be connected to the same sub-network AP. See [Figure 41.](#page-32-2) DA16200 must be connected to the AP via WIFI, and the laptop must be connected to the AP with an Ethernet cable. After configuration, DA16200 will be in DPM Sleep mode (sleep 3). Then DA16200 can wake up from sleep mode when unicast packets are sent, while remaining in sleep mode most of the time. In this test, a Ping application that runs on the laptop acts as a network peer that sends a unicast packet to DA16200. This is to check if DA16200 in DPM Sleep mode can successfully wake up and receive the unicast packets in real-time.

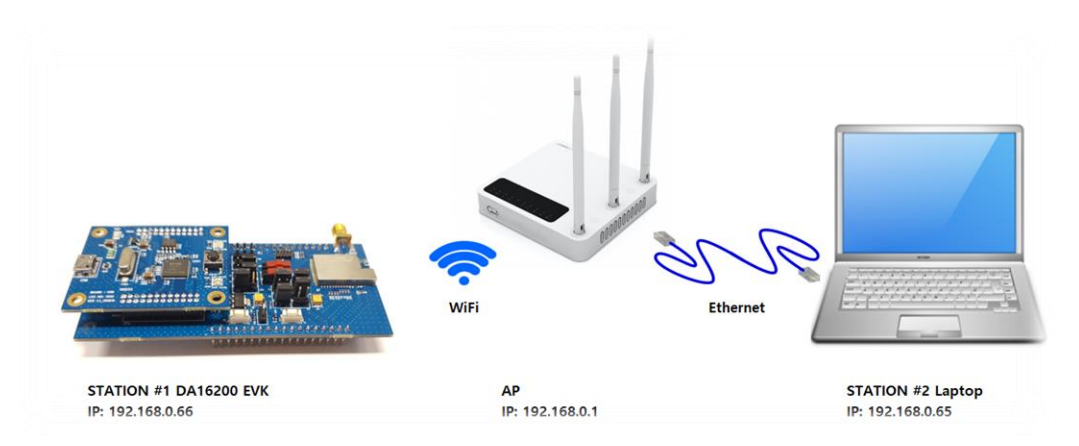

#### **Figure 41: Ping Test Environment**

- <span id="page-32-2"></span>1. Run the command window (CMD) as administrator.
- 2. Type command  $\frac{1}{2}$  to see what the IP address is of the laptop. See [Figure 42.](#page-33-1) For example: the laptop's IP is 192.168.0.65, and the Default Gateway IP is 192.168.0.1

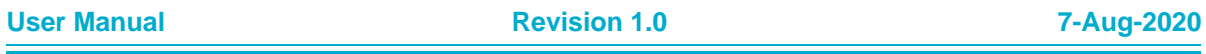

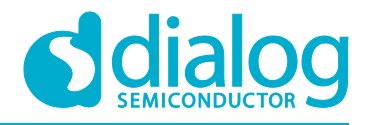

<span id="page-33-3"></span>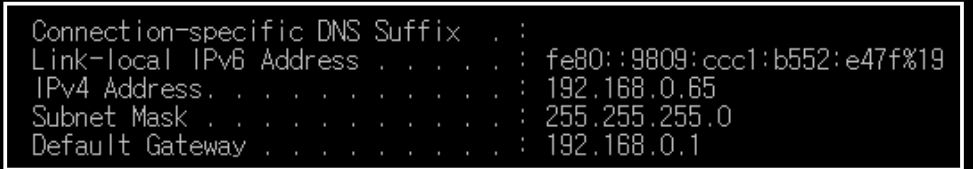

#### **Figure 42: Ethernet IP address Assign**

- <span id="page-33-1"></span>3. Run the DA16200 terminal window and set DA16200 in Station mode (see section [5.3\)](#page-9-0).
	- For example: the assigned IP of DA16200 is 192.168.0.66. See [Figure 43.](#page-33-2)

| Connection COMPLETE to 88:36:6c:42:79:6c                                                                            |                                                                               |
|----------------------------------------------------------------------------------------------------|-------------------------------------------------------------------------------|
| DHCP Client WLANO: SEL<br>DHCP Client WLANO: REQ<br>$-$<br>DHCP Client WLANO: BOUND<br>Assigned addr : 192,168,0,66 | netmask : 255.255.255.0<br>gateway : 192.168.0.1<br>DNS $addr = 168.126.63.1$ |
| DHCP Server IP : 192.168.0.1<br>Lease Time        : 02h 00m 00s<br>Renewal Time = : 01h 40m 00s                     |                                                                               |

**Figure 43: DA16200 IP address Assign**

#### <span id="page-33-2"></span><span id="page-33-0"></span>**8.2 Add ARP Record**

This section describes how to add a DHCP assigned IP address to the ARP table and to change that IP address from a dynamic to a static IP address.

Since retransmission logic is not included in the higher protocol (TCP / UDP), an additional ARP record is required for ping tests between the laptop and the DA16200 operating in DPM sleep mode.

1. Use command arp -s 192.168.0.66 ec-9f-f9-32 to add an ARP record manually.

#### **NOTE**

When you set the ARP cache to static with command  $\text{arp } -s$  on higher versions of Windows, you may get an error like Failed to add ARP entry, Access is denied.

It is recommended to use command netsh to change the network settings

Do the following steps to change the ARP record to a static IP address:

- 2. Use command  $\alpha$ rp  $-\alpha$  to view ARP table of the network interface. Se[e Figure 44.](#page-33-3)
	- For example: C:\WINDOWS\system32>arp -a

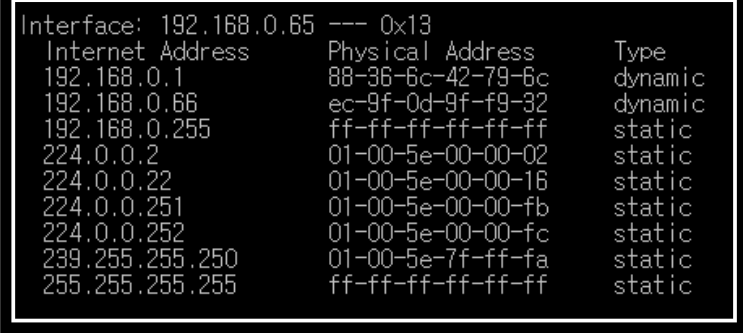

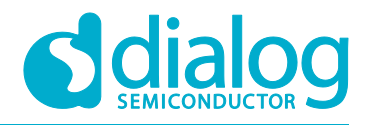

#### **Figure 44: Check ARP Record**

- 3. Use command netsh interface show interface to find the interface name. Se[e Figure 45.](#page-34-1)
	- For example: C:\WINDOWS\system32>netsh interface show interface

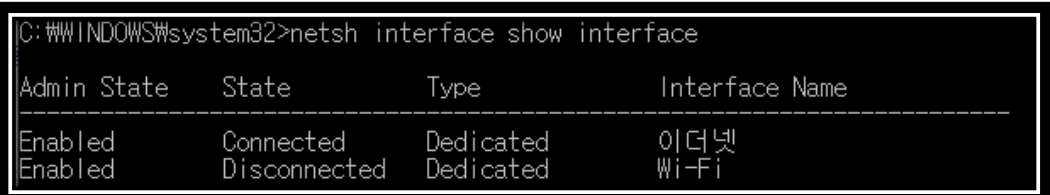

#### **Figure 45: Interface name for ARP Record**

- <span id="page-34-1"></span>4. Use the interface name found for DA16200 to set the ARP cache to static with command C:\WINDOWS\system32> netsh interface ipv4 add neighbors "<Interface Name>" "<IP>" "<MAC>". See [Figure 46.](#page-34-2)
	- For example: C:\WINDOWS\system32> netsh interface ip add neighbors "이더넷" "192.168.0.66" "ec-9f-0d-9f-f9-32"
- 5. Use command arp -a on the laptop to check if the ARP cache is configured correctly. See Figure [46.](#page-34-2)
	- For example: C:\WINDOWS\system32>arp -a
	- DA16200's IP address 192.168.0.66 is added to ARP table as a static type

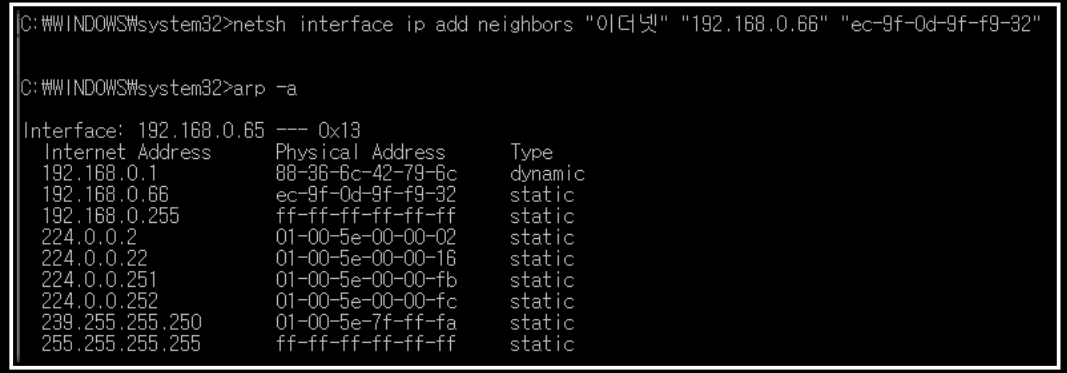

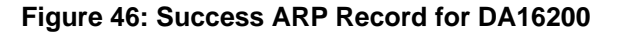

<span id="page-34-2"></span>6. Use command arp -d or netsh interface ip delete arpcache to initialize the ARP cache.

### <span id="page-34-0"></span>**8.3 Perform Ping Test**

Ping application is a simple generic application provided by Network Stack for network management purposes. Its main purpose is to check if a node is alive in the same sub network. Ping just sends out a request once and then waits for a reply. Ping prints the result only if a Reply packet arrives from the peer.

- 1. Make DPM enable. See section [6.2.](#page-27-2)
- 2. Run a ping on the Laptop. See [Figure 47.](#page-35-0) For example: C:\WINDOWS\system32>ping 192.168.0.66 -t Next, DA16200 wakes up and receives the ping message, sends a reply and goes to DPM sleep again.

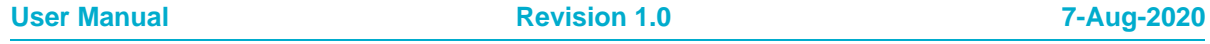

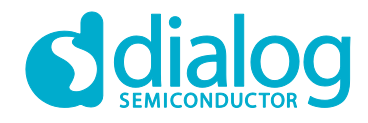

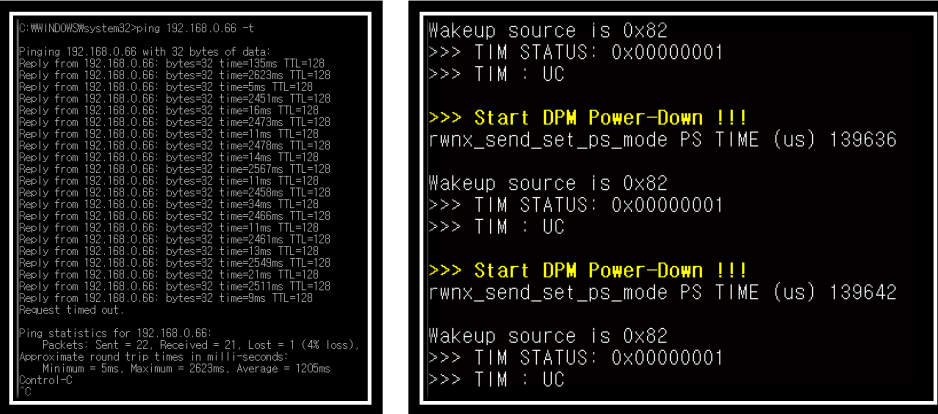

**Figure 47: PING TEST with DPM**

<span id="page-35-0"></span>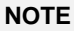

If you have multiple network interfaces enabled, then put the arp entry under the specific interface. For example: arp -s 192.168.20.52 aa-ff-00-88-66-80 –S 192.168.100.100 192.168.100.100 is the interface from which the ping command should be sent. In this case, specifying network interface is required in the ping command. For example: ping 192.168.20.52 -S 192.168.100.100

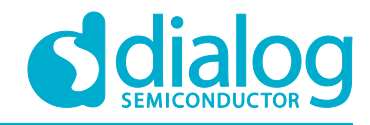

## <span id="page-36-0"></span>**9 DA16200 Commands**

The DA16200 has various console commands to operate its functions. The UART0 interface connects the console with a serial terminal tool. Some commands in the following sections may be disabled according to the SDK's features configuration.

### <span id="page-36-1"></span>**9.1 Console Commands**

The DA16200 console commands are categorized as follow:

● root

```
○ [/DA16200] #
```
- mem
	- [/DA16200/MEM] #
- sys

```
○ [/DA16200/SYS] #
```
nvram

```
○ [/DA16200/NVRAM] #
```
- net ○ [/DA16200/NET] #
- user
	- [/DA16200/USER] #

Use command help or ? (Question mark) to list the available commands and options.

There is a function to display the console command history, and up to 5 commands can be saved. Use the following keys and characters to access the history function:

- ↑ or ↓ (arrow key) on your keyboard: show the command history one by one.
- ! (Exclamation mark): view the list of the command history.
- ! (Exclamation mark) + Number: select and execute one previous command in the list.

It is possible to move between categories. Use these options:

- top: move to the highest-rank, root.
- up: move to one step upper rank category.
- Category command (for example sys, nvram, net): move to the category. To run each commands of each category, go to the category first, or prefix the category name to the command as shown in the example:
	- net
	- net.ifconfig

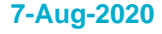

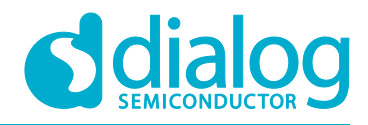

### <span id="page-37-0"></span>**9.1.1 Root Commands**

#### <span id="page-37-1"></span>**Table 1: Root Commands**

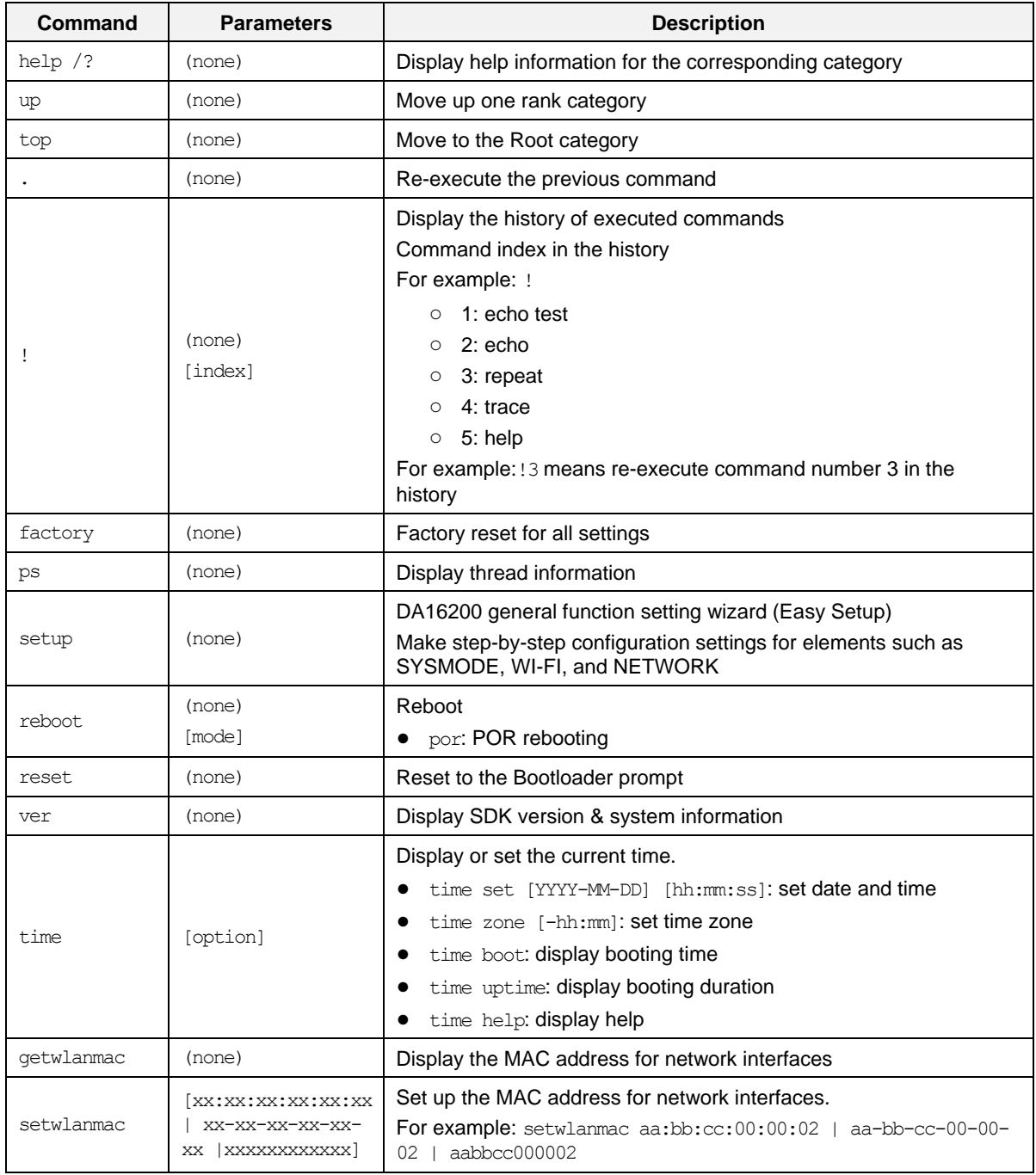

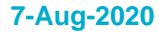

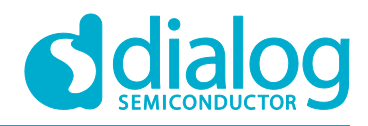

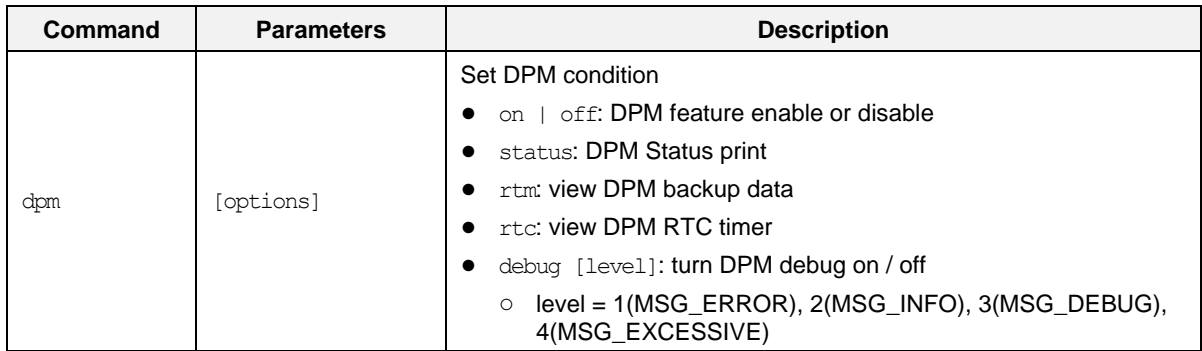

#### <span id="page-38-0"></span>**9.1.2 Network Commands**

To move to the network command category, type the command net.

#### <span id="page-38-1"></span>**Table 2: Network Commands**

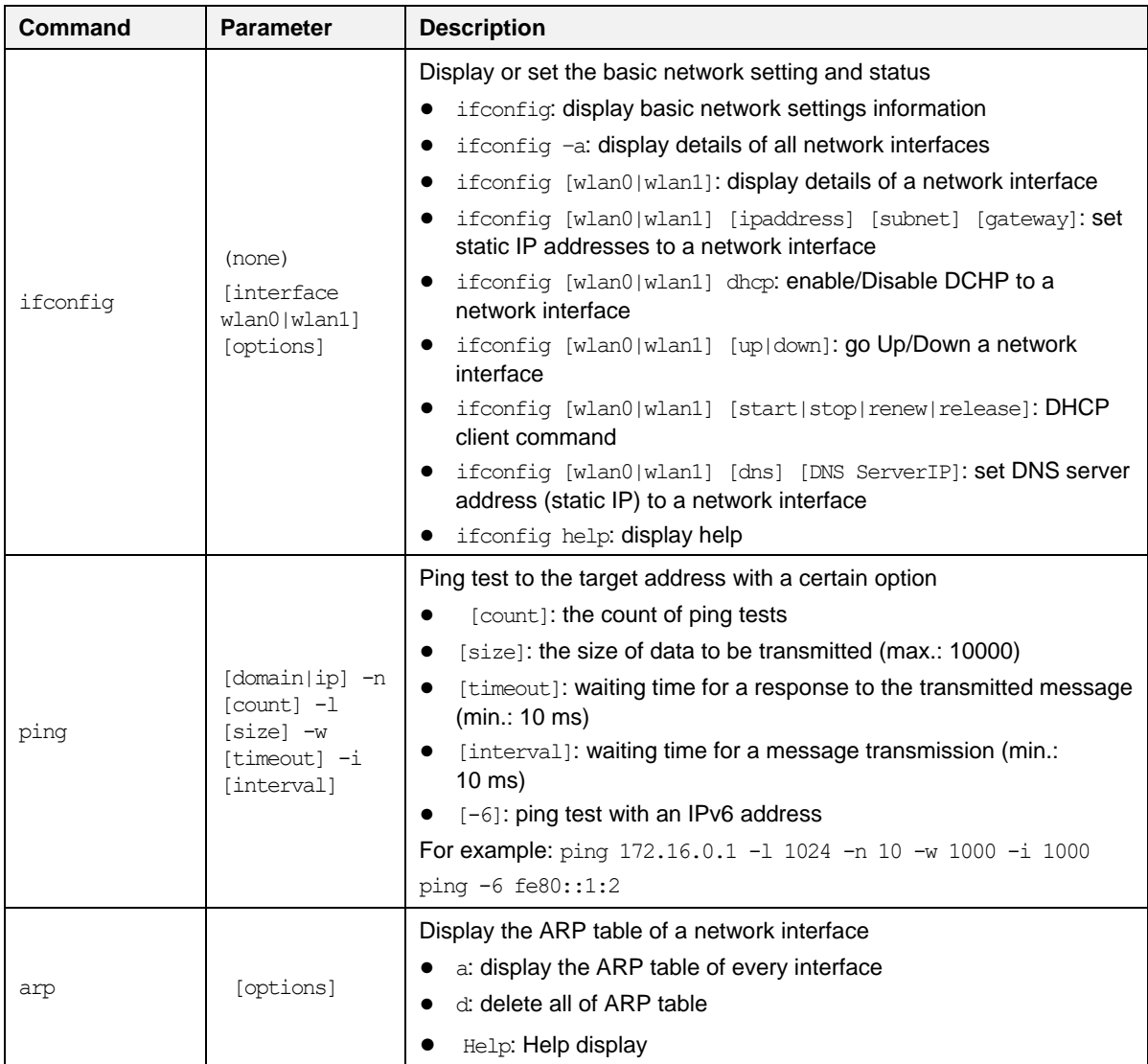

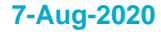

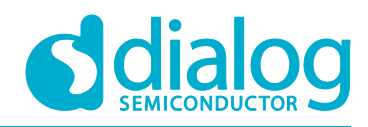

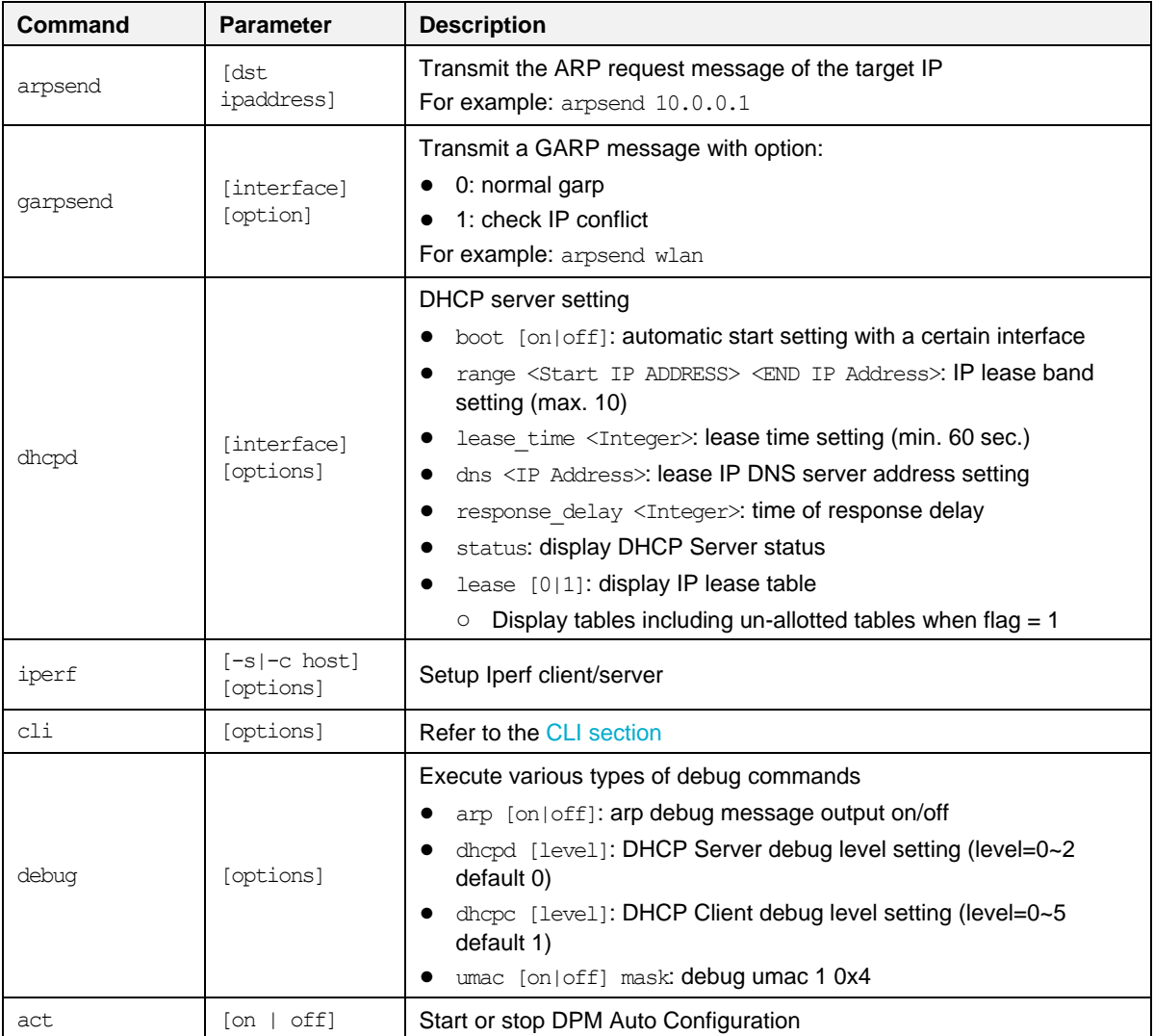

### <span id="page-39-0"></span>**9.2 CLI command**

### <span id="page-39-1"></span>**9.2.1 Overview**

The DA16200 supplicant plays a key role in providing users with Wi-Fi functionality. Major functions include IEEE 802.11 management frame, various security functions (WPA & RSN by IEEE 802.11i) and CLI (Command Line Interface) to control DA16200 Wi-Fi performance. The CLI in DA16200 can execute commands in the network command state. For example, in the Station mode, the network information of DA16200 is obtained with CLI

command: [/DA16200/NET] cli status. See [Figure 48.](#page-40-2)

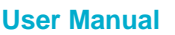

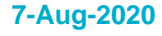

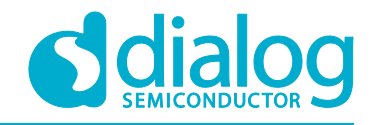

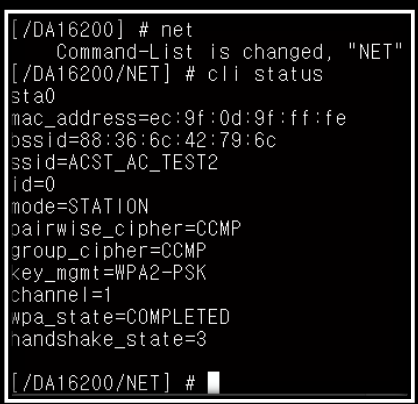

**Figure 48 CLI Check**

### <span id="page-40-2"></span><span id="page-40-0"></span>**9.2.2 CLI Format**

There are four CLI formats (Type A~D):

- Read/Write Parameter (Type A)
	- Read: [/DA16200/NET] # cli [CLI]
	- Write: [/DA16200/NET] # cli [CLI] <VALUE>
- Write Only Parameter (Type B)
	- [/DA16200/NET] # cli [CLI] <VALUE> or cli [CLI] <OPTION> <VALUE>
- Read Only Parameter (Type C)
	- [/DA16200/NET] # cli [CLI] or cli [CLI] <OPTION>
- Execution Parameter (Type D)
	- [/DA16200/NET] # cli [CLI] or cli [CLI] < OPTION>

#### <span id="page-40-1"></span>**9.2.3 Common Commands**

#### <span id="page-40-3"></span>**Table 3: CLI Commands in Common Mode**

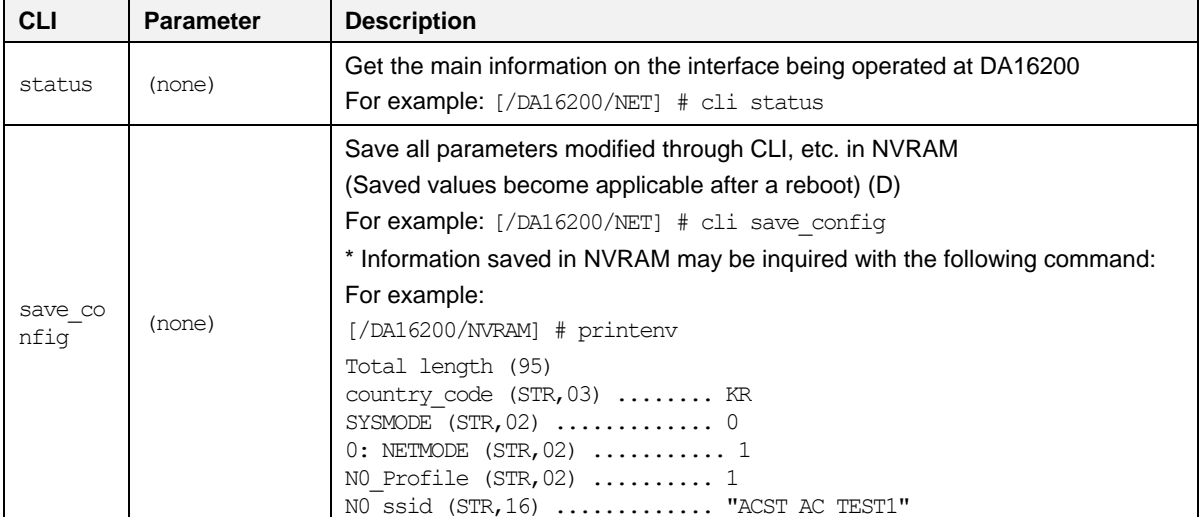

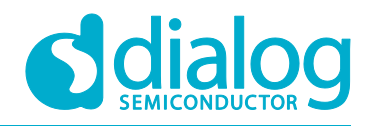

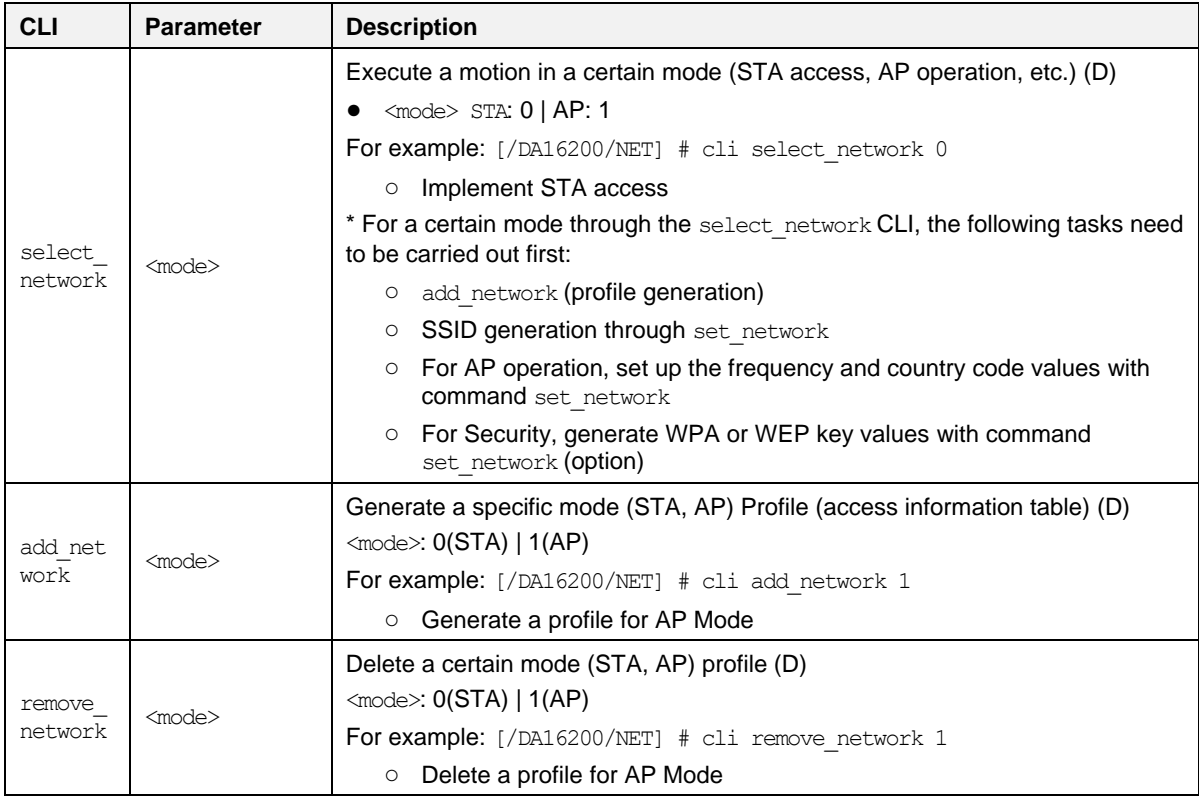

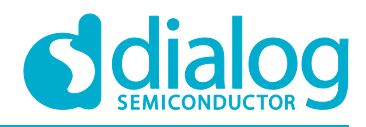

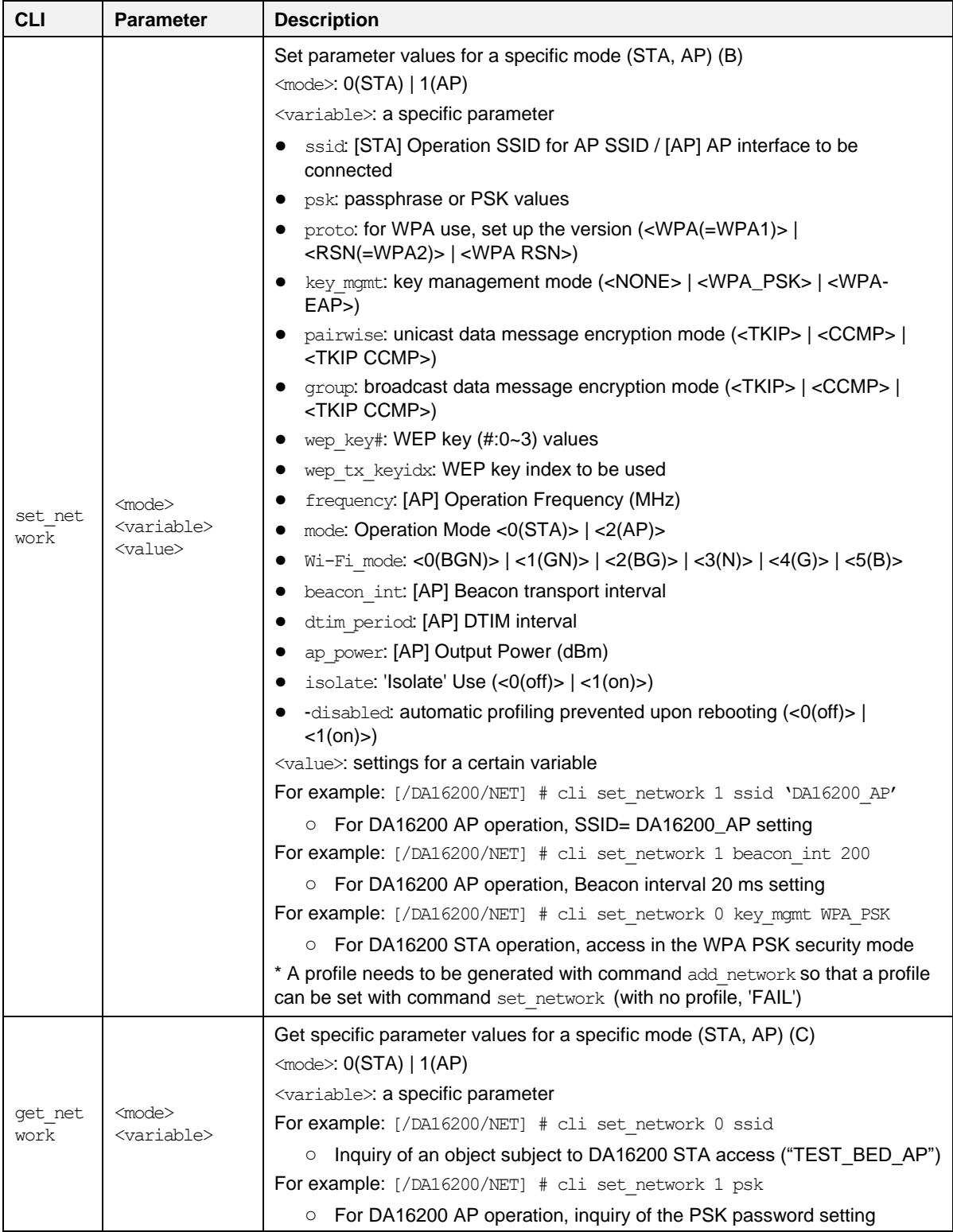

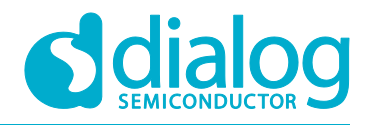

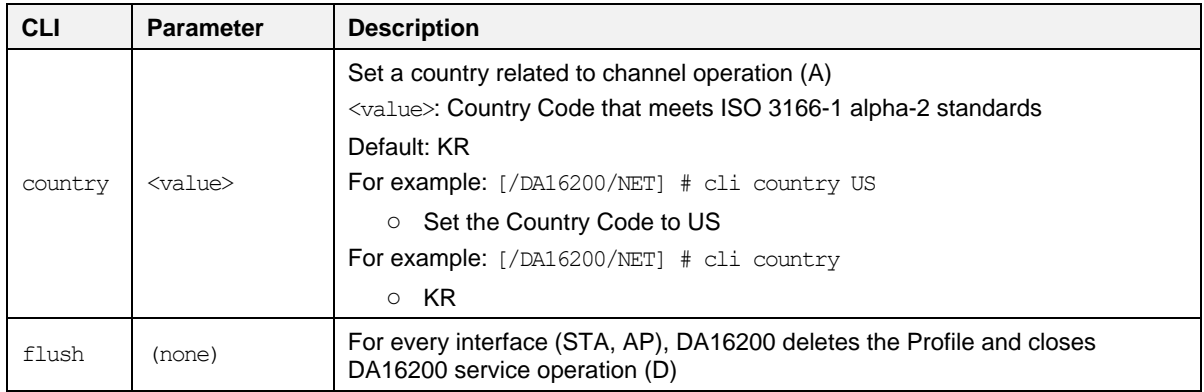

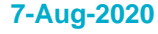

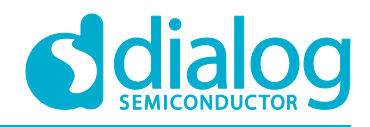

### <span id="page-44-0"></span>**9.2.4 STA Commands**

#### <span id="page-44-2"></span>**Table 4: CLI Commands on STA mode**

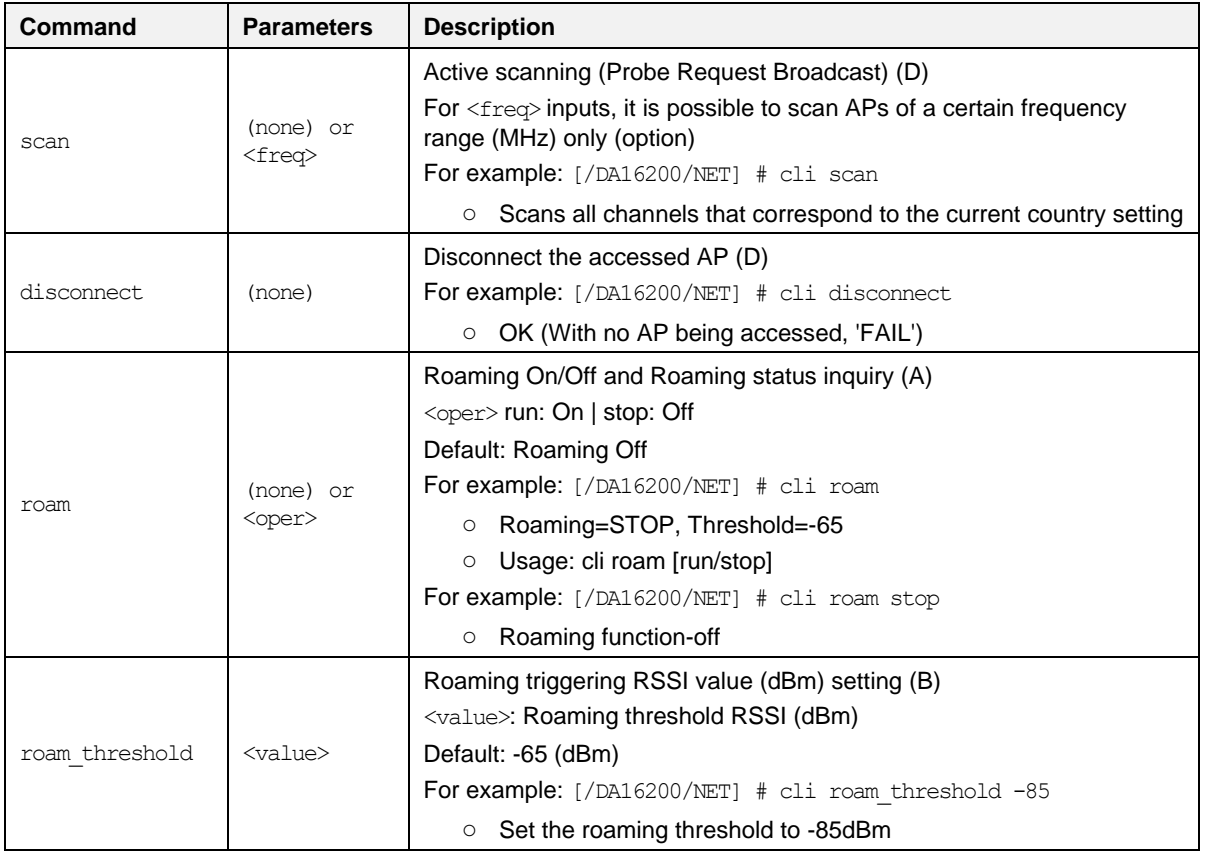

#### <span id="page-44-1"></span>**9.2.5 Soft-AP Commands**

#### <span id="page-44-3"></span>**Table 5: CLI Commands on Soft-AP mode**

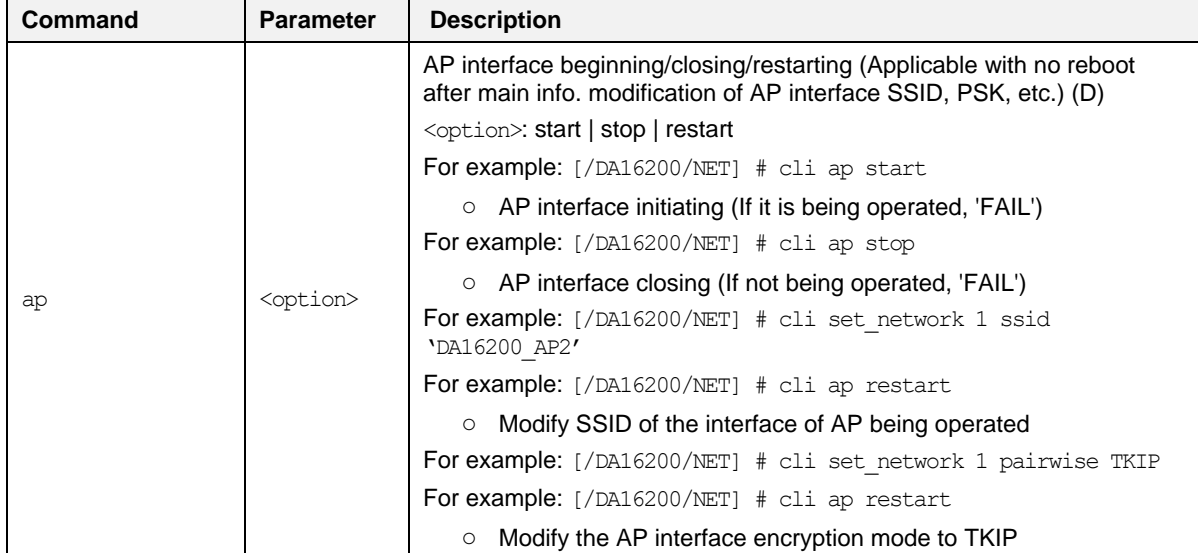

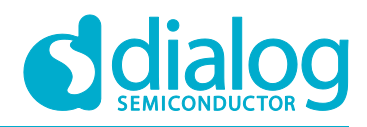

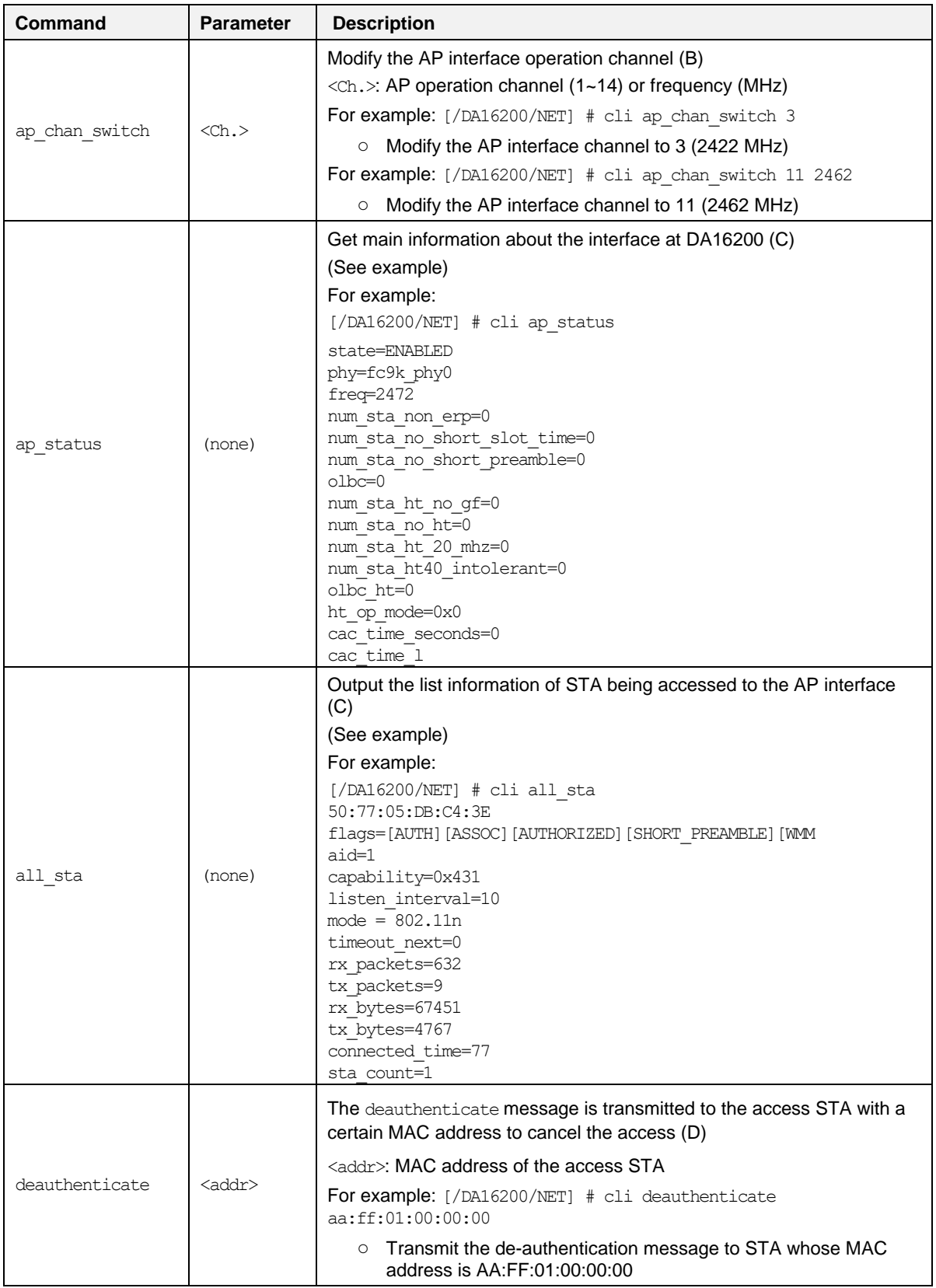

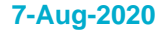

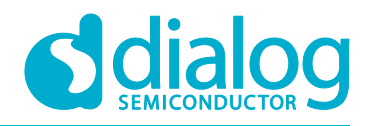

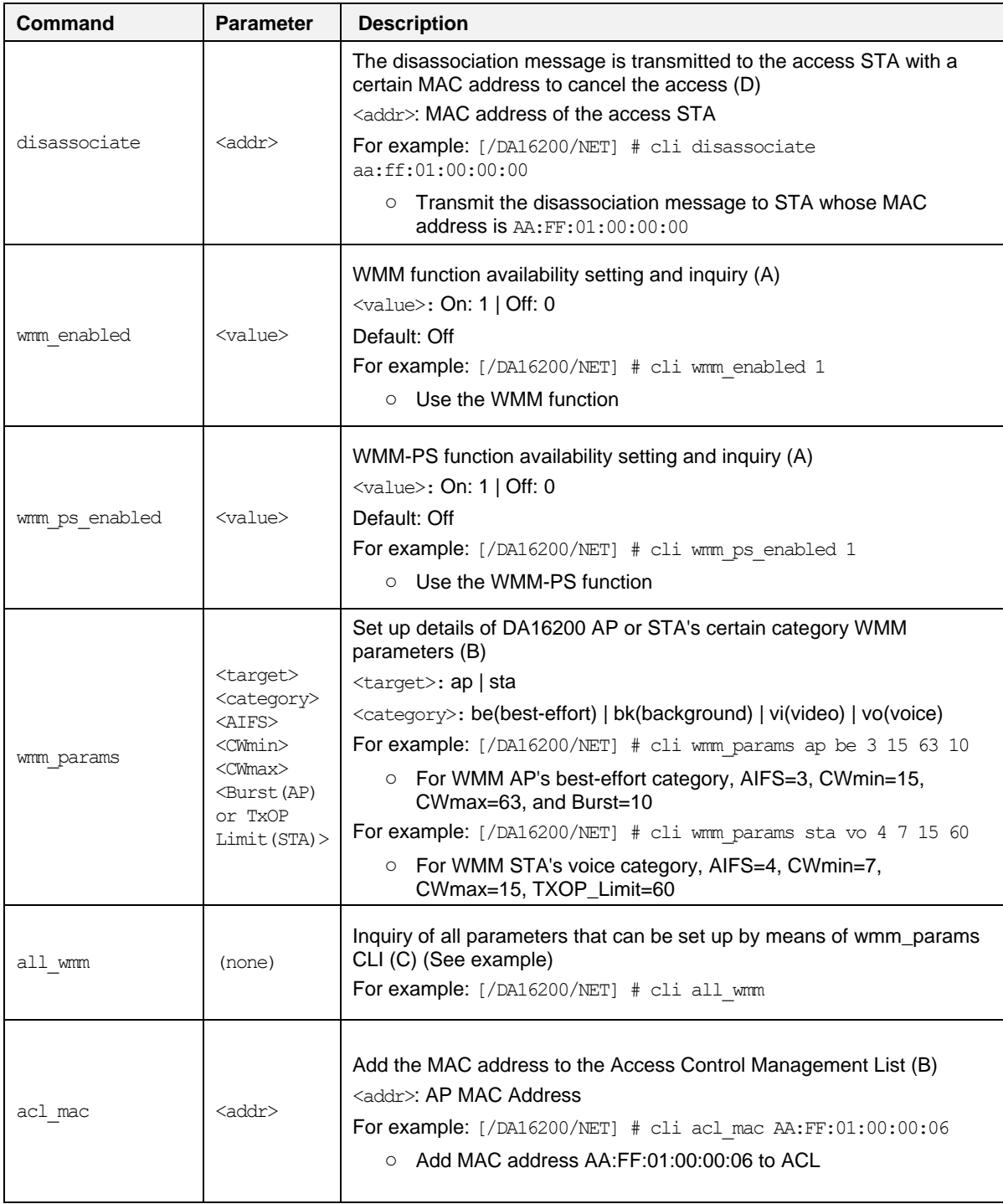

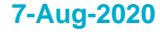

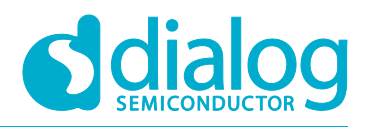

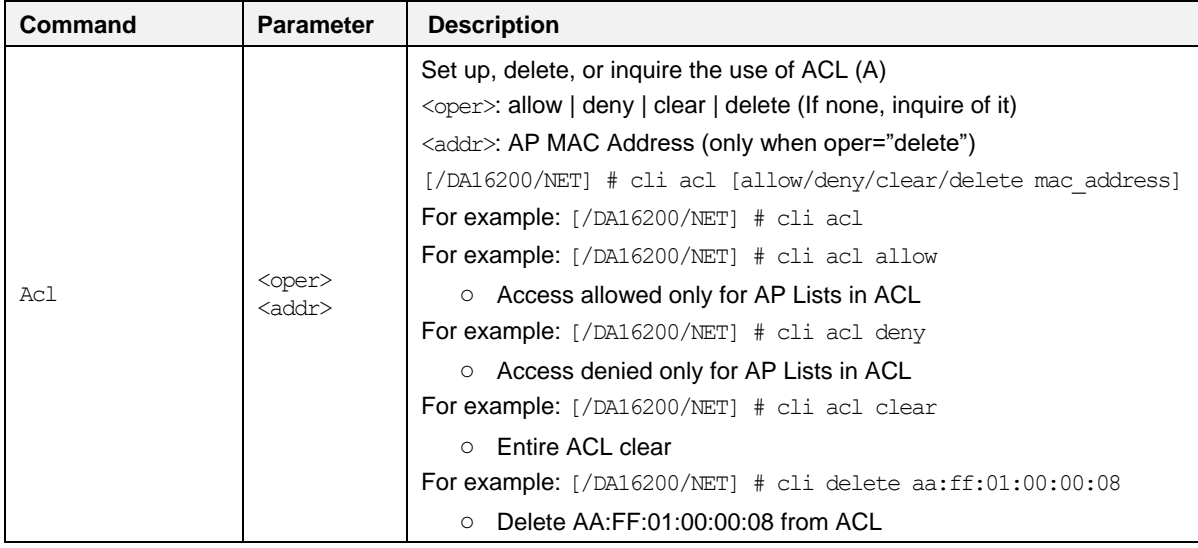

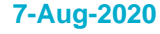

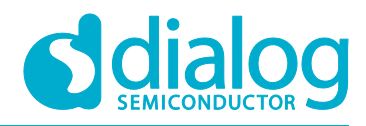

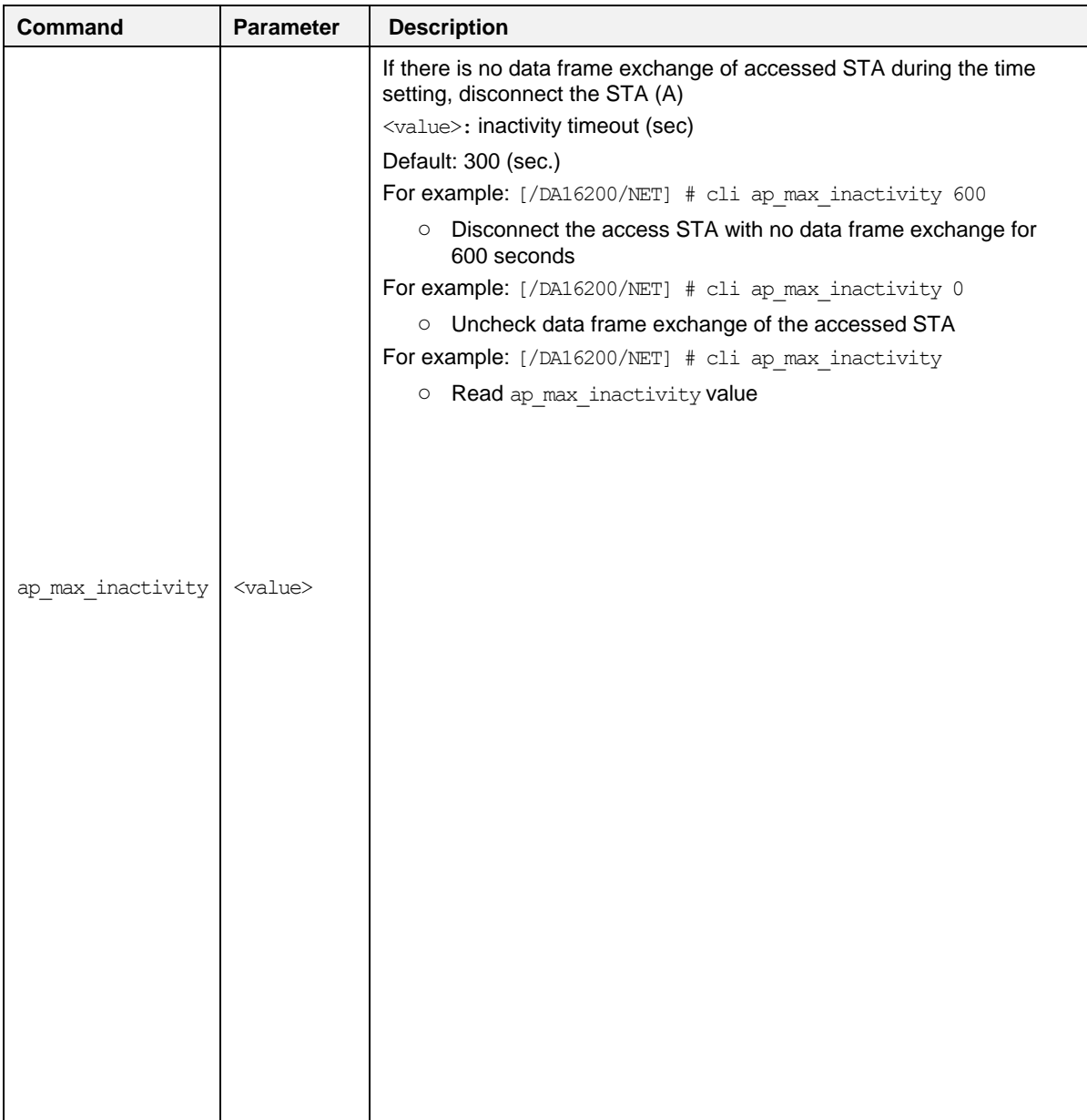

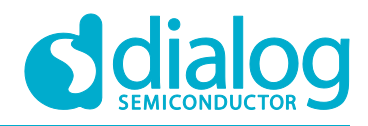

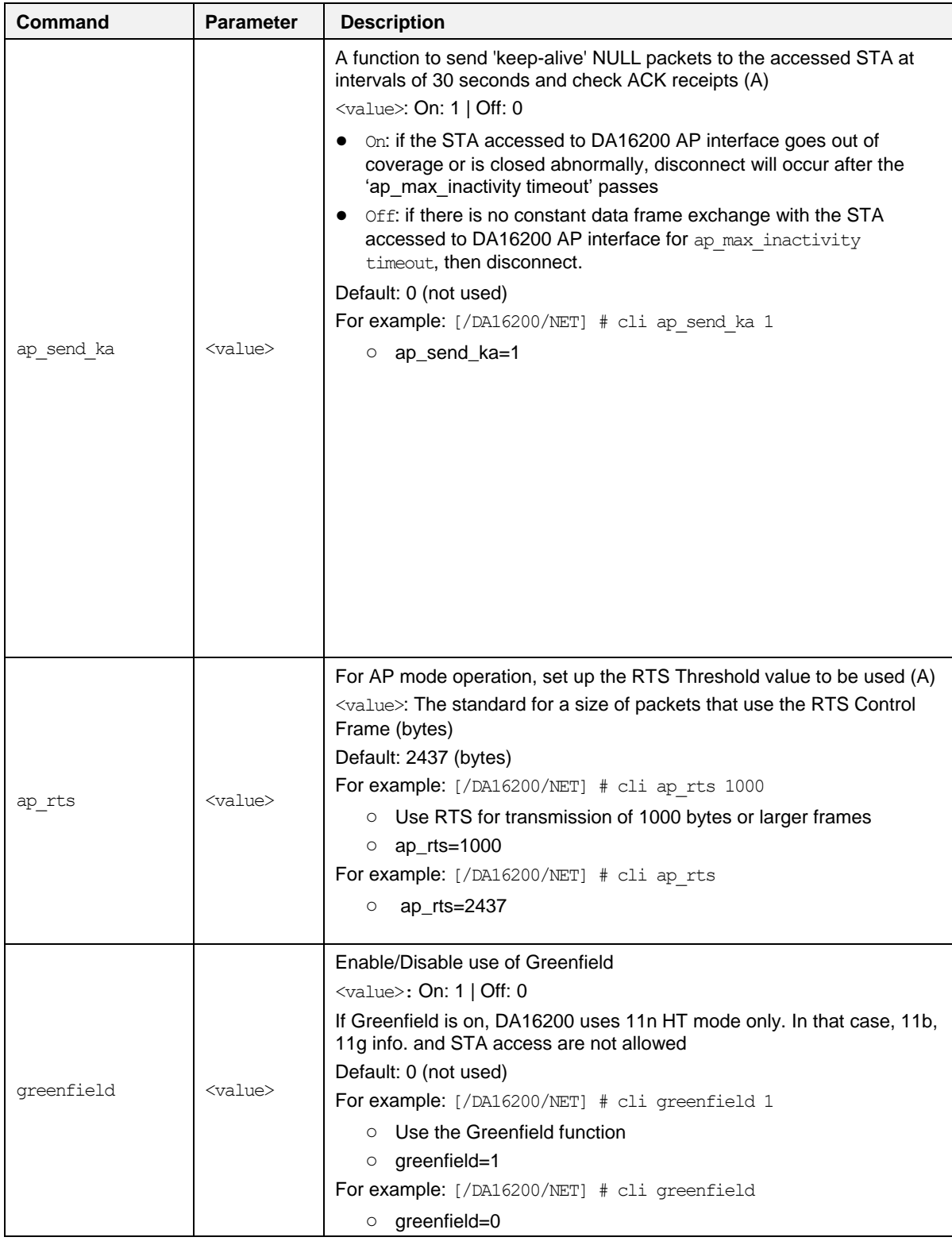

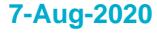

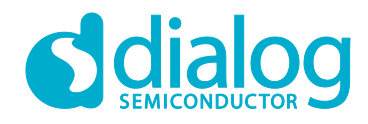

#### <span id="page-50-5"></span><span id="page-50-0"></span>**9.2.6 Advanced Commands**

#### <span id="page-50-3"></span>**Table 6: Advanced CLI Commands**

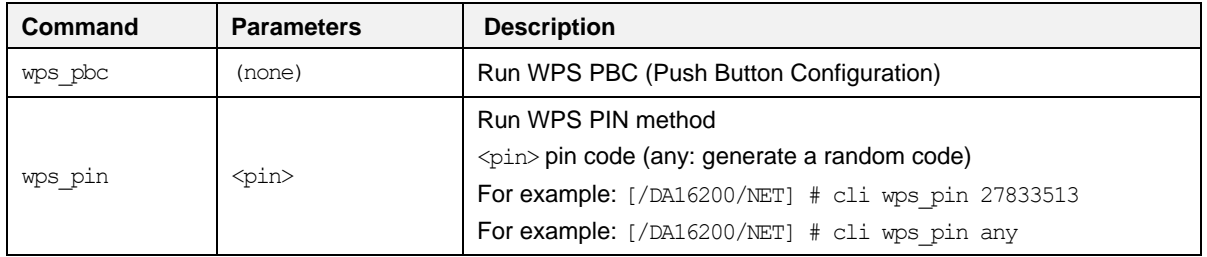

### <span id="page-50-1"></span>**10 Firmware Update**

The security features of DA16200 support Secure Boot, to avoid booting with fake or untrusted images and to protect against being hacked. The DA16200 SoC includes a security hardware block called CryptoCell-312 (CC312). With proper security keys and certificates installed (in OTP and images), the DA16200 can boot in secure mode.

DA16200 requires three images. With a serial terminal tool, each image can be loaded individually into DA16200.

- <Bootloader image>: also known as Second Bootloader
	- DA16200\_[image\_type]-[vendor]-[major]-[minior]- [customer\_ver]\_[sflash\_model].img
		- [Image\_type]: Bootloader (BOOT), Main, or System library (SLIB)
		- [vendor]: Internal use by vendor
		- [major]: Major version
		- [minor]: Minor version or SDK patch version
		- [customer\_ver]: User-configurable customer version
		- [sflash\_model]: sflash model or type used
	- O For example: DA16200 BOOT GEN01-01-XXXX-000000 IS25WP016D.img
- <System Library image>: includes RF drivers, and libraries for DPM
	- For example: DA16200\_SLIB\_GEN01-01-XXXX-000000.img
- <Main image>: includes RTOS and applications
	- O For example: DA16200 RTOS GEN01-01-XXXX-000000.img

### <span id="page-50-2"></span>**10.1 Flash MAP**

DA16200 provides two image, #0 and #1. It is possible to use these regions for each image set and change the index of the booting image set. The default value of the Boot Index points to  $#0$ .

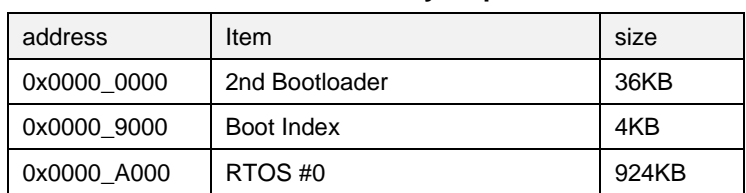

#### <span id="page-50-4"></span>**Table 7: 2MB Serial Flash Memory Map**

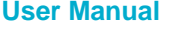

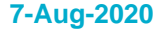

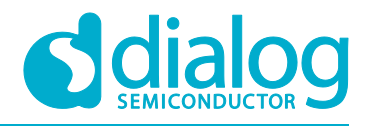

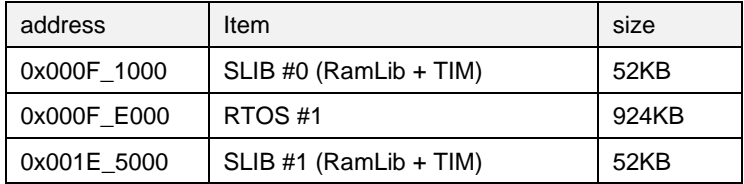

#### **Table 8: 4MB Serial Flash Memory Map**

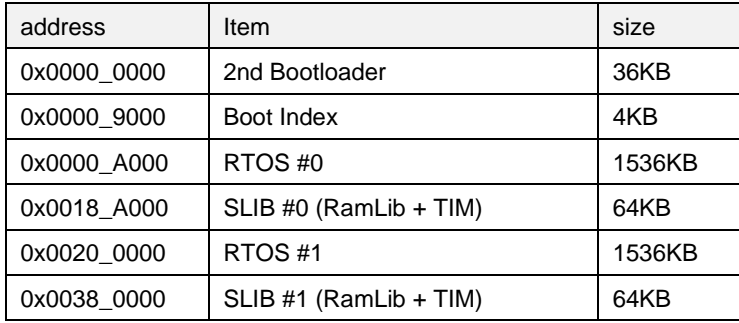

### <span id="page-51-0"></span>**10.2 Bootloader Image**

<Bootloader image> is also known as the second bootloader, which is the first thing loaded into memory for a factory-created DUT (for example with an empty flash).

Know that this image has SFDP information, which is important sflash type information, so always load this image before other images are loaded.

If you get a new SDK, then always load <Bootloader image> first.

- 1. Power-on the DA16200 board.
- 2. At the [/DA16200] prompt, type reset to go to the Mask ROM prompt [MROM]. See [Figure 49.](#page-51-1)

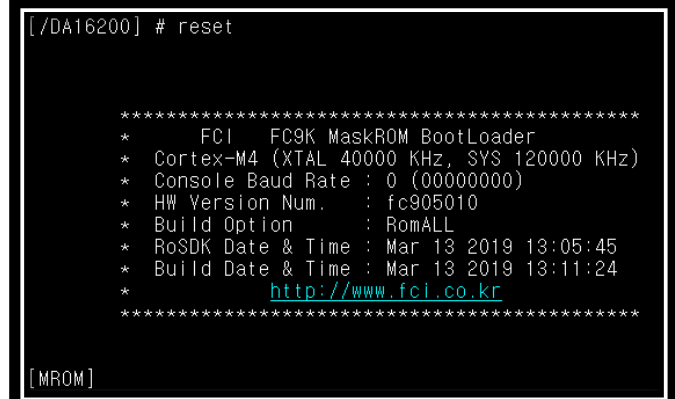

#### **Figure 49: Mask ROM**

<span id="page-51-1"></span>3. At the [MROM] prompt, type loady boot. See [Figure 50.](#page-52-1)

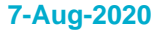

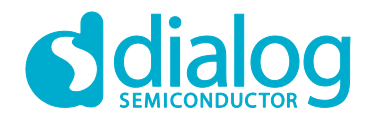

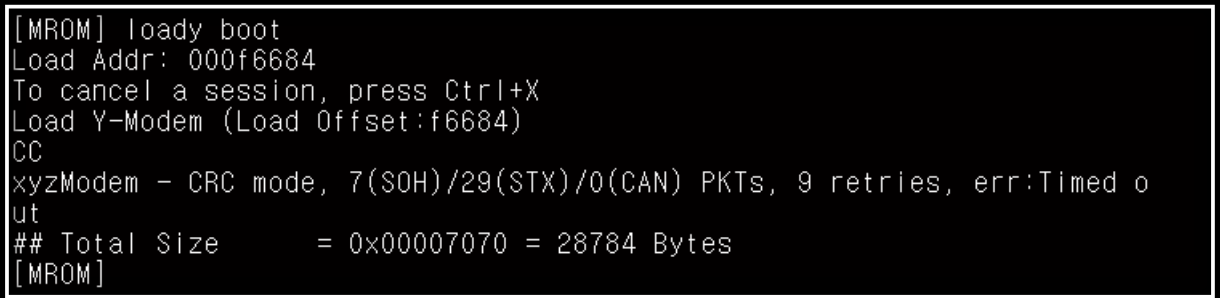

#### **Figure 50: Bootloader Prompt on Command Window**

- <span id="page-52-1"></span>4. Choose menu File > Transfer > YMODEM > Send to select the image file for the **Bootloader**. See [Figure 51.](#page-52-2)
	- O For example: DA16200 BOOT GEN01-01-XXXX-000000 IS25WP016D.img
	- The result is printed at the end of the transfer Please ignore any messages like "err:.."

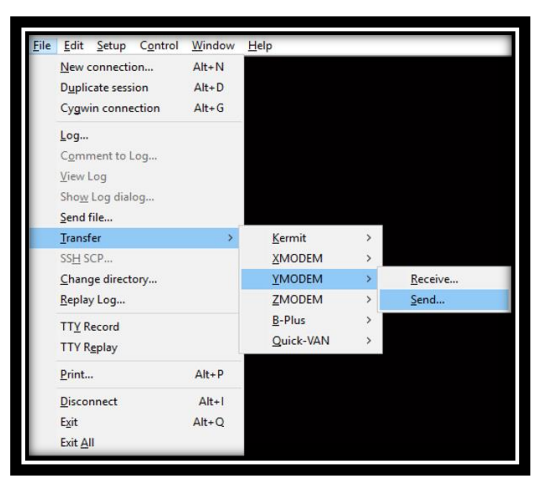

**Figure 51: Load Image File**

### <span id="page-52-2"></span><span id="page-52-0"></span>**10.3 System Library Image**

The <System Library image> includes system libraries, RF drivers and libraries to operate the DPM.

1. At the [MROM] prompt, type loady f1000 to load a <System Library image> in boot index #0. See [Figure 52.](#page-53-1)

#### **NOTE**

DA16200 has different address based on Flash size, boot index.

The System Library address map register depends on the flash memory size. Currently DA16200 EVK uses 2 MB SFLASH MAP even though there is SFLASH 4 MB memory on the module. Therefore, the address must be  $0xf1000$  for boot index 0 or  $0x1E5000$  for boot index 1. In this case, at the [MROM] prompt, type loady f1000 or loady 1e5000

So, if customer uses 4MB SFLASH MAP for the application, the address must be  $0x18a000$  for boot index 0 or 0x380000 for boot index 1. In this case, at the [MROM] prompt, type loady 18a000 for boot index #0 or loady 380000 for boot index #1

For more details, please refer to DA16200 SDK Programmer Guide [\[2\].](#page-5-3)

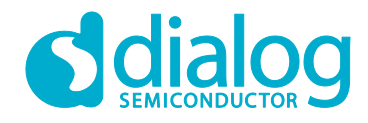

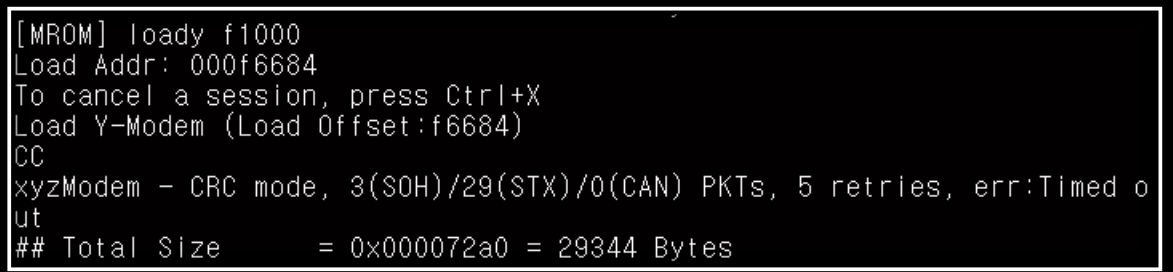

#### **Figure 52 System Library Prompt on Command Window**

- <span id="page-53-1"></span>2. Choose menu File > Transfer > YMODEM > Send to select the <System Library image> file. See [Figure 53.](#page-53-2)
	- O For example: DA16200 SLIB GEN01-XX-YYYY-ZZZZZZ.img

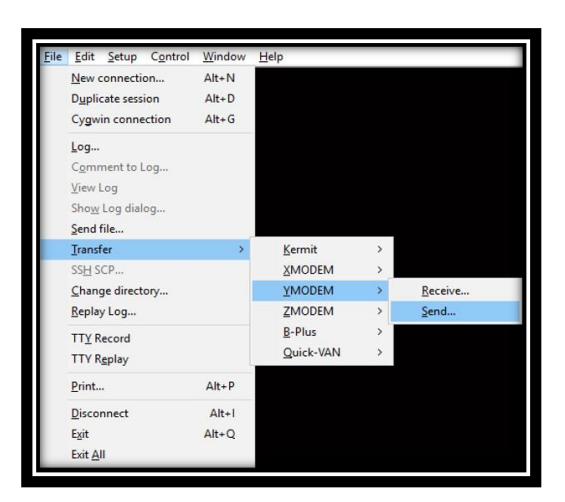

**Figure 53: Load Image File**

### <span id="page-53-2"></span><span id="page-53-0"></span>**10.4 Main RTOS Image**

This <Main image> contains RTOS, Wi-Fi libraries, and system/user applications.

1. At the [MROM] prompt, type loady a000. See [Figure 54.](#page-54-0)

#### **NOTE**

DA16200 has different address based on Flash size, boot index.

The System Library address map register depends on the flash memory size. Currently DA16200 EVK uses 2 MB SFLASH MAP even though there is SFLASH 4 MB memory on the module. Therefore, the address must be 0xa000 for boot index 0 or 0xfe000 for boot index 1. In this case, at the [MROM] prompt, type loady a000 or loady fe000

So, if customer uses 4MB SFLASH MAP for the application, the address must be 0xa000 for boot index 0 or 0x200000 for boot index 1. In this case, at the [MROM] prompt, type loady a000 for boot index #0 or loady 200000 for boot index #1

For more details, please refer to DA16200 SDK Programmer Guide [\[2\].](#page-5-3)

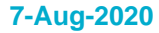

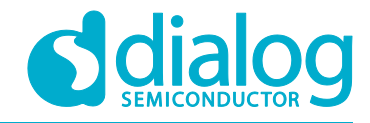

```
MROM] loady a000
tmod Addr: 000f6684<br>To cancel a session, press Ctrl+X<br>Load Y-Modem (Load Offset:f6684)
СC
xyzModem - CRC mode, 1(SOH)/828(STX)/0(CAN) PKTs, 7 retries, err:Timed out
## Total Size
                          = 0 \times 000cee80 = 847488 Bytes
 MROM]
```
#### **Figure 54 Main Image Prompt on Command Window**

- <span id="page-54-0"></span>2. Choose menu File > Transfer > YMODEM > Send to select the <Main image> file. See Figure [55.](#page-54-1)
	- O For example: DA16200 RTOS GEN01-XX-YYYY-ZZZZZZ.img

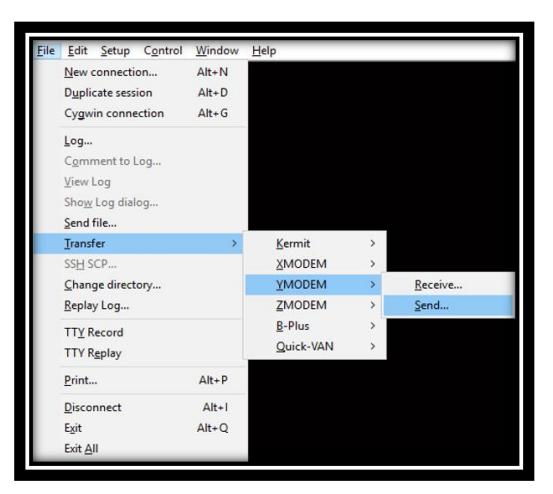

**Figure 55: Load Image file**

- <span id="page-54-1"></span>3. If the three images are loaded, then at the [MROM] prompt, type boot to boot your images.
- 4. Run factory reset as shown in [Figure 56.](#page-55-0)

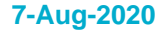

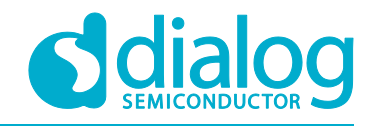

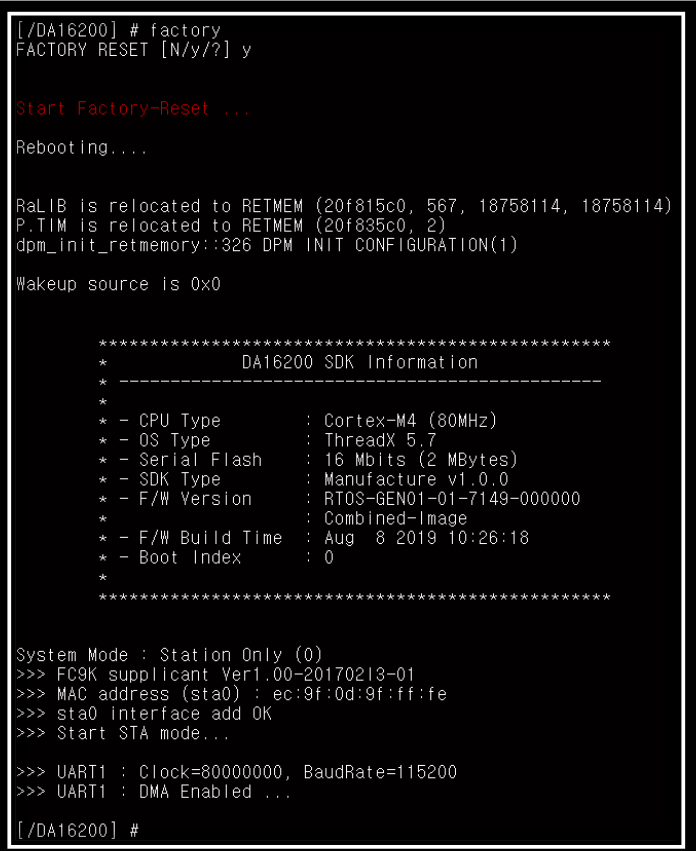

**Figure 56 Factory Mode Prompt on Command Window**

#### <span id="page-55-0"></span>**NOTE**

Now everything is done.

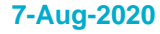

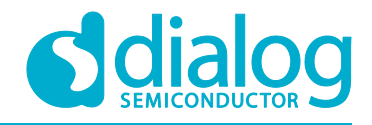

### <span id="page-56-0"></span>**10.5 SFDP Checking**

SFDP information of SFLASH is added to the boot loader image. When the boot loader image loads into the DA16200, SFDP information is copied to the Retention Memory.

However, under certain conditions, the ROM of the DA16200 has the task to clear the contents of Retention Memory. If the SFDP information in the Retention Memory is deleted due to certain conditions, the bootloader image should be loaded again. In this case, we recommend that the boot loader image and the other two image files (RTOS and SLIB) are loaded again.

If the images load normal, then use command [/DA16200] # brd f80000 100 to check if the SFPD information is copied to the Retention Memory. See [Figure 57.](#page-56-2)

Example code to read the Retention Memory and check if SFDP is alive:

● [/DA16200] # brd f80000 100

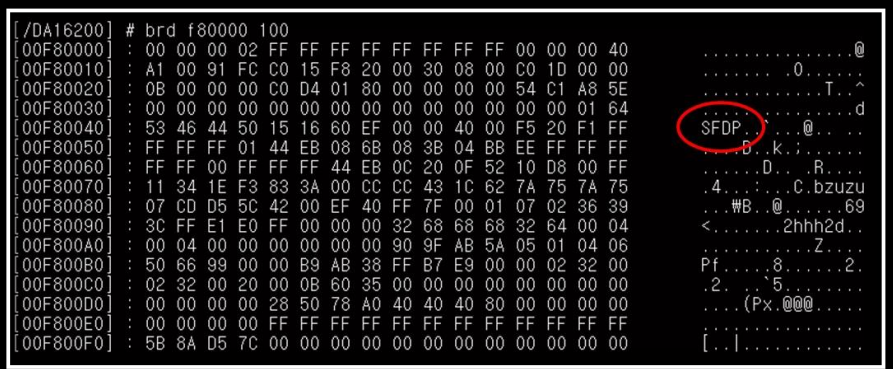

#### **Figure 57 SFDP**

### <span id="page-56-2"></span><span id="page-56-1"></span>**10.6 Serial Flash Recovery**

When the serial flash is replaced, the flash memory map is changed, or if you think that the flash memory is corrupted, then follow the steps below to re-initialize or recover sflash and check the process:

- 1. Boot DA16200.
- 2. At the  $1/DA162001$  # prompt, run command reset
- <span id="page-56-3"></span>3. At [MROM] prompt, run command sflash info to read serial flash information. For example, SFLASH: ef601615

This is the flash product ID of W25032JW. See also the IDs below.

```
W25Q32JWSNIQ: ef601615
IS25WP016D: 9d701514
IS25LQ032B: 9d401615s
```
4. Run command ymodem sfdp

In the build\SBOOT\SFDP folder, find Flash SFDP file which is corresponding to Flash ID as W25Q32JW.bin.

- 5. Run command [MROM] sflash erase 0 200000 to erase the entire flash for recovery.
	- Know that this command can take a long time to complete. Please wait until the [MROM] prompt appears again.
- 6. Re-load all images in the specified order for serial flash recovery.
	- [MROM] loady boot

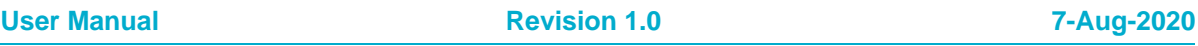

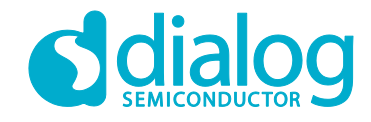

- <span id="page-57-2"></span>○ [MROM] loady f1000
- [MROM] loady a000
- 7. Run command boot to boot DA16200. The image version is printed.
- 8. Initialize NVRAM for Serial Flash Recovery with following commands:

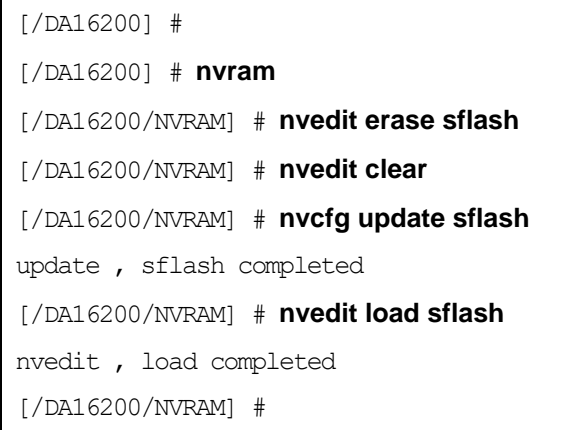

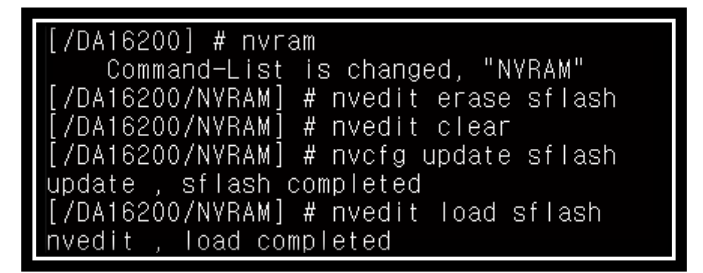

**Figure 58 Initialize NVRAM**

### <span id="page-57-1"></span><span id="page-57-0"></span>**10.7 Serial Flash Recovery from Boot**

If there are any memory conflicts during updating the image or errors while building the SDK, there may be a case that it cannot run DA16200. In this case, you cannot do anything in the command window. DA16200 must be forced to enter boot mode. Follow the procedure below.

- 1. Use RTC\_PWR\_KEY to power off (move to OFF position).
	- Connect the two pins. Pin 17(F\_CLK) and pin 18(GND) in the header Pin (J3) of the external connector of EVK. See [Figure 59](#page-57-2)
	- F\_CLK is connected to Pin 21 of the module connector

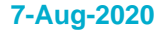

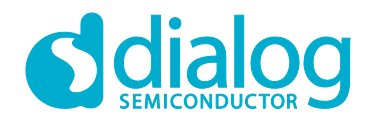

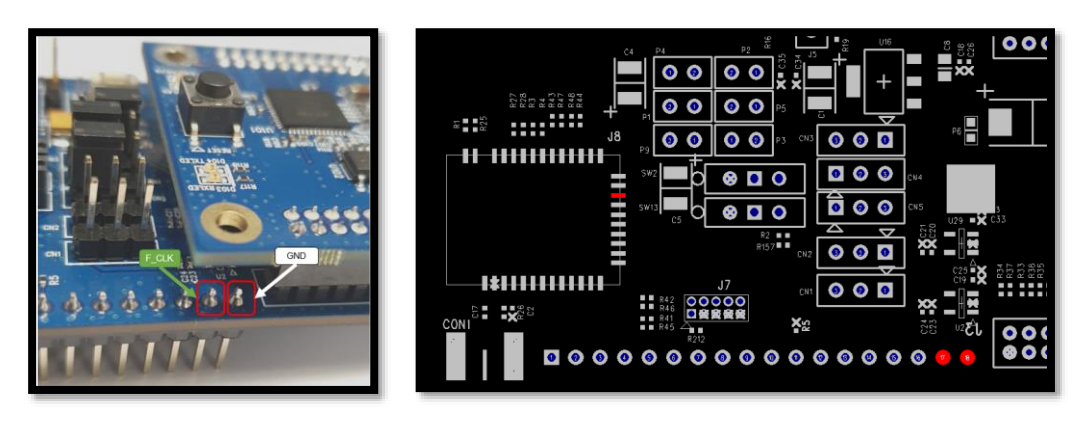

#### **Figure 59 Recovery Point in the EVK**

- 2. Use **RTC\_PWR\_KEY** to power on (move to ON position).
	- Boot DA16200.Turn the power on when the two pins are connected
	- Disconnect the two pins. Pin 17 (F\_CLK) and pin 18 (GND)
- 3. See the DA16200 go into the **BOOT** mode. See [Figure 60.](#page-58-0)
- 4. At the [BOOT] # prompt, run command reset.
- 5. Do the steps in section [10.6](#page-56-1) from step [3](#page-56-3)

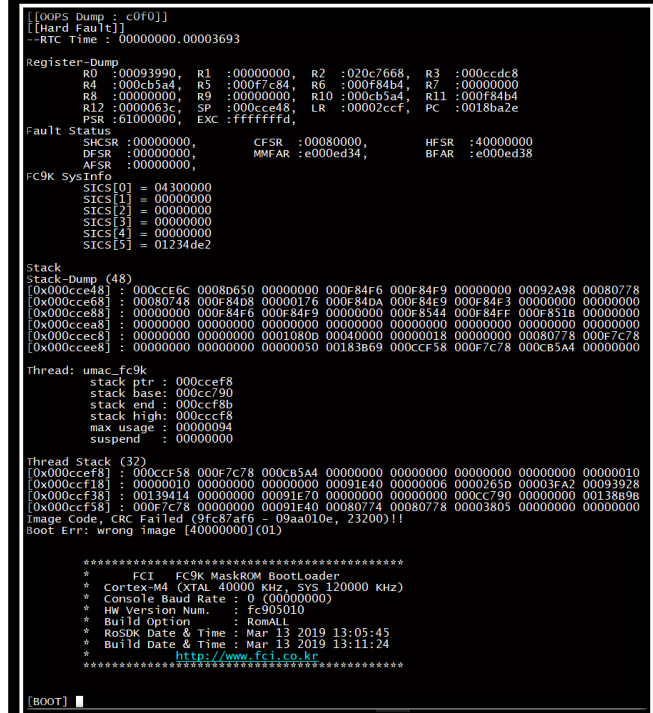

#### **Figure 60 Run with BOOT mode**

<span id="page-58-0"></span>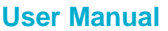

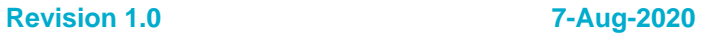

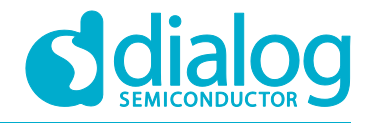

### <span id="page-59-0"></span>**10.8 Boot index change**

To change from the boot index, you must change the boot index and reboot. After the reboot is complete, verify that the version printed at boot and the **boot\_idx** values have changed.

Console Command to change boot index

```
boot idx 0 // to boot with boot index 0
```
boot  $idx 1$  // to boot with boot index 1

```
[/DA16200] # boot_idx 1 // or boot_idx_0
[/DA16200] # reboot
>>> Network Interface (wlan0) : DOWN
[wpa_supplicant_event_disassoc] CTRL-EVENT-DISCONNECTED bssid=aa:ab:ac:ad:ae:af
reason=3 locally_generated=1
[wpa_supp_ev_disassoc_fin] Disconnect event - remove keys
RaLIB is relocated to RETMEM (20f815c0, 564, 12904718, 12904718)
P.TIM is relocated to RETMEM (20f835c0, 3)
dpm_init_retmemory::316 DPM INIT CONFIGURATION(1)
Wakeup source is 0x0
        **************************************************
                     DA16200 SDK Information
 * -----------------------------------------------
\star * - CPU Type : Cortex-M4 (80MHz)
       * - OS Type : ThreadX 5.7
        * - Serial Flash : 16 Mbits (2 MBytes)
       * - SDK Type : Generic v1.0.0 * - F/W Version : RTOS-GEN01-01-7140-000000
                           * : SLIB-GEN01-01-7089-000000
        * - F/W Build Time : Jul 5 2019 17:35:59
        * - Boot Index : 1
\star **************************************************
```
### <span id="page-59-1"></span>**10.9 MAC Address checking**

By default, a MAC address is programmed in the OTP. However, if for some reason no MAC address is and cleared.

For example: [/DA16200] # setwlanmac aa:ff:00:00:00:00

At prompt [/DA16200] # type command getwlanmac to check where the MAC address was written. One of the following lines is displayed: MAC TYPE: OTP MAC or NVRAM MAC. See example:

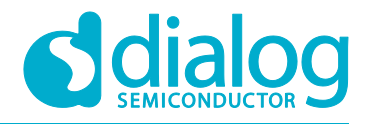

[/DA16200] # **getwlanmac**

MAC TYPE: OTP MAC

WLAN0 - EC:9F:0D:9F:F9:34

WLAN1 - EC:9F:0D:9F:F9:35

#### **NOTE**

Each EVK should have a unique address, and the last number of address must be even.

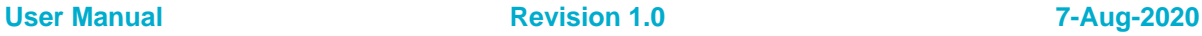

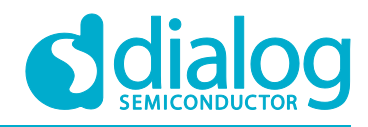

# <span id="page-61-0"></span>**11 Country Codes**

### <span id="page-61-1"></span>**Table 9: Country Codes**

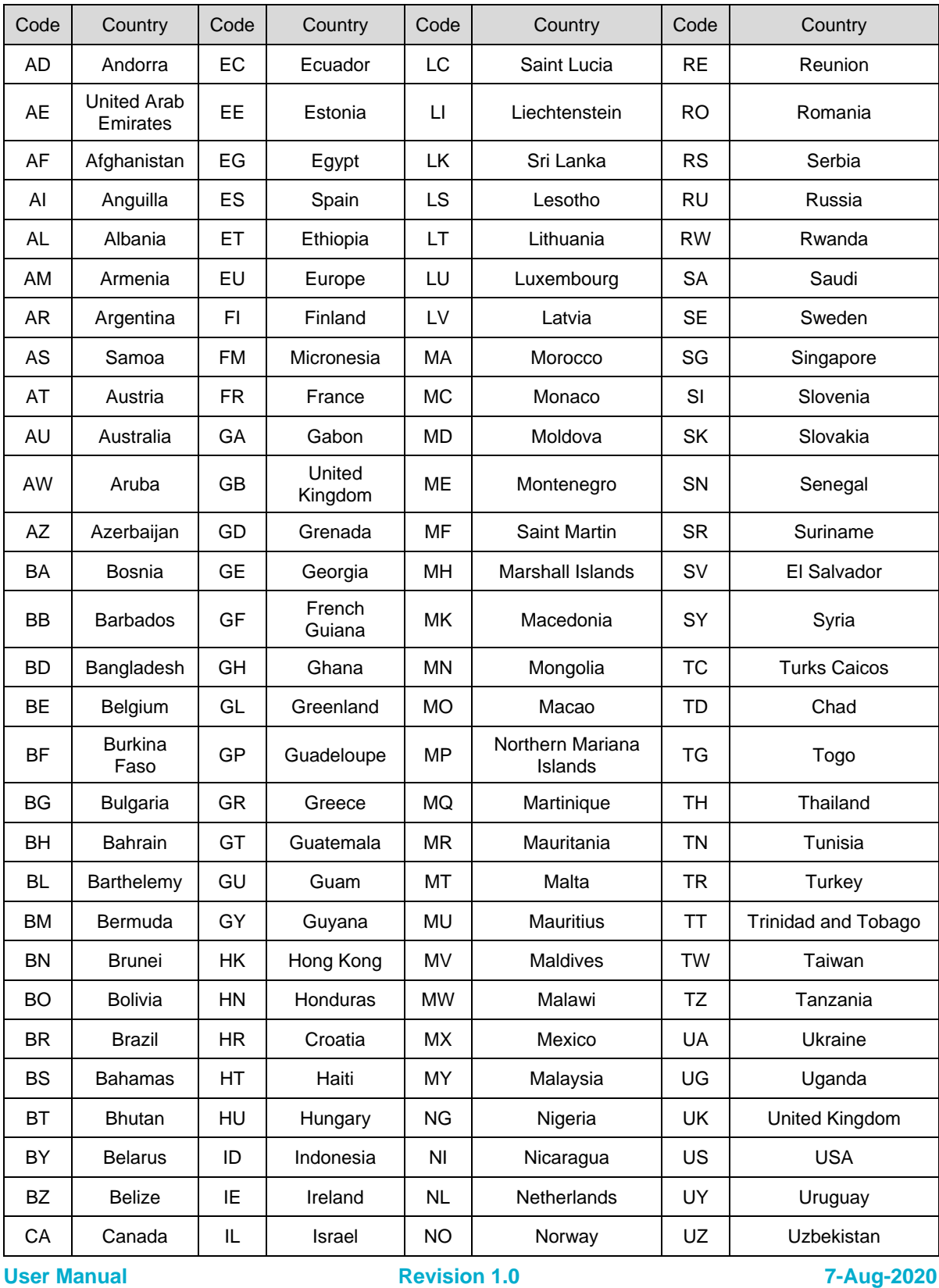

CFR0012 **62 of 65** CFR0012 **62 of 65** CFR0012

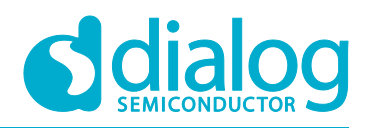

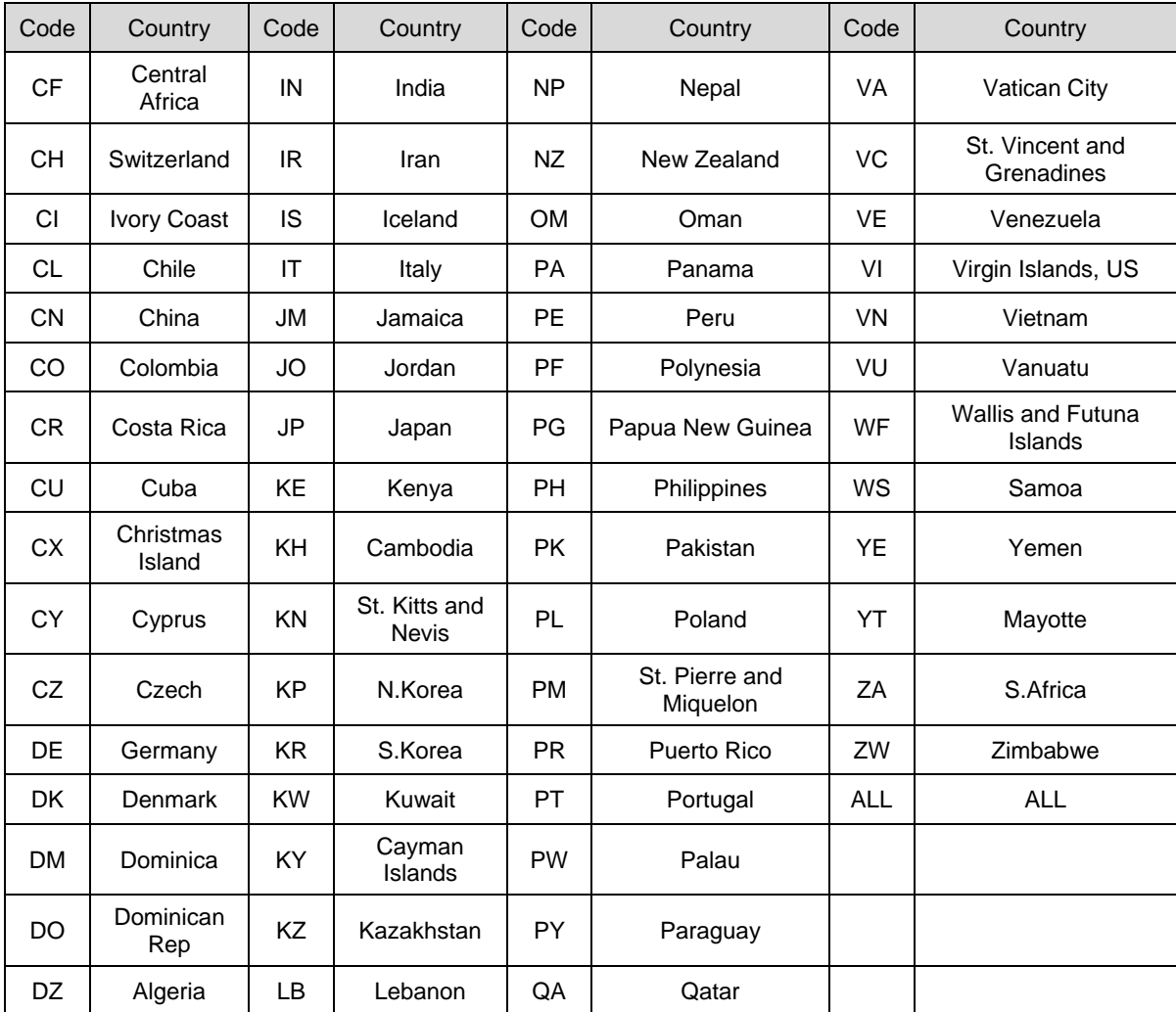

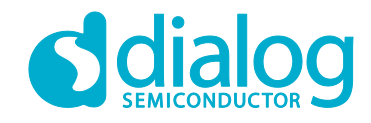

# <span id="page-63-0"></span>**Revision History**

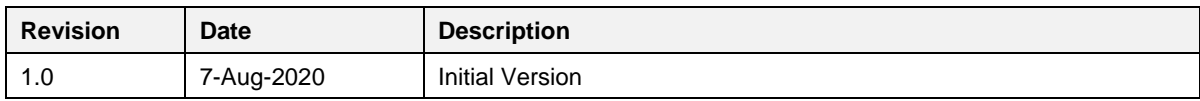

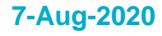

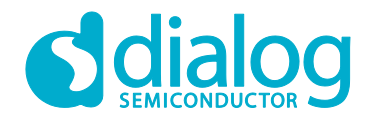

#### **Status Definitions**

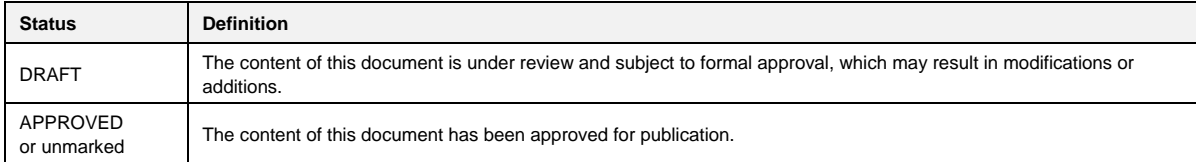

#### **Disclaimer**

Unless otherwise agreed in writing, the Dialog Semiconductor products (and any associated software) referred to in this document are not designed, authorized or warranted to be suitable for use in life support, life-critical or safety-critical systems or equipment, nor in applications where failure or malfunction of a Dialog Semiconductor product (or associated software) can reasonably be expected to result in personal injury, death or severe property or environmental damage. Dialog Semiconductor and its suppliers accept no liability for inclusion and/or use of Dialog Semiconductor products (and any associated software) in such equipment or applications and therefore such inclusion and/or use is at the customer's own risk.

Information in this document is believed to be accurate and reliable. However, Dialog Semiconductor does not give any representations or warranties, express or implied, as to the accuracy or completeness of such information. Dialog Semiconductor furthermore takes no responsibility whatsoever for the content in this document if provided by any information source outside of Dialog Semiconductor.

Dialog Semiconductor reserves the right to change without notice the information published in this document, including, without limitation, the specification and the design of the related semiconductor products, software and applications. Notwithstanding the foregoing, for any automotive grade version of the device, Dialog Semiconductor reserves the right to change the information published in this document, including, without limitation, the specification and the design of the related semiconductor products, software and applications, in accordance with its standard automotive change notification process.

Applications, software, and semiconductor products described in this document are for illustrative purposes only. Dialog Semiconductor makes no representation or warranty that such applications, software and semiconductor products will be suitable for the specified use without further testing or modification. Unless otherwise agreed in writing, such testing or modification is the sole responsibility of the customer and Dialog Semiconductor excludes all liability in this respect.

Nothing in this document may be construed as a license for customer to use the Dialog Semiconductor products, software and applications referred to in this document. Such license must be separately sought by customer with Dialog Semiconductor.

All use of Dialog Semiconductor products, software and applications referred to in this document is subject to Dialog Semiconductor's Standard [Terms and Conditions of Sale,](http://www.dialog-semiconductor.com/standard-terms-and-conditions) available on the company website [\(www.dialog-semiconductor.com\)](http://www.dialog-semiconductor.com/) unless otherwise stated.

Dialog, Dialog Semiconductor and the Dialog logo are trademarks of Dialog Semiconductor Plc or its subsidiaries. All other product or service names and marks are the property of their respective owners.

© 2020 Dialog Semiconductor. All rights reserved.

## **Contacting Dialog Semiconductor**

United Kingdom (Headquarters) *Dialog Semiconductor (UK) LTD* Phone: +44 1793 757700

#### Germany

*Dialog Semiconductor GmbH* Phone: +49 7021 805-0

#### The Netherlands

*Dialog Semiconductor B.V.* Phone: +31 73 640 8822

Email: enquiry@diasemi.com

#### **User Manual Revision 1.0 7-Aug-2020**

#### North America

*Dialog Semiconductor Inc.* Phone: +1 408 845 8500

#### Japan

*Dialog Semiconductor K. K.* Phone: +81 3 5769 5100

#### **Taiwan**

*Dialog Semiconductor Taiwan* Phone: +886 281 786 222

Web site: www.dialog-semiconductor.com

#### Hong Kong

*Dialog Semiconductor Hong Kong* Phone: +852 2607 4271

Korea *Dialog Semiconductor Korea* Phone: +82 2 3469 8200

#### China (Shenzhen) *Dialog Semiconductor China*

Phone: +86 755 2981 3669 China (Shanghai)

*Dialog Semiconductor China* Phone: +86 21 5424 9058

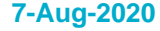